#### **AATP 5.0 für Windows**

**Ein Programmsystem zur Ausführung psychometrischer Analysen für das Testwertprofil des Aachener Aphasie Tests (AAT) mit einem Personal Computer** 

# **Benutzerhandbuch**

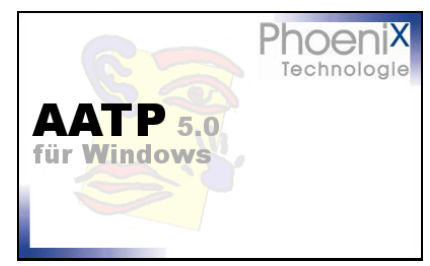

**Gerd Guillot & Klaus Willmes Abteilung Neurologie Klinikum RWTH Aachen** 

**Überarbeitet und ergänzt von Carolin Kremer** 

**© Phoenix Technologie UGmbH**

# Inhalt

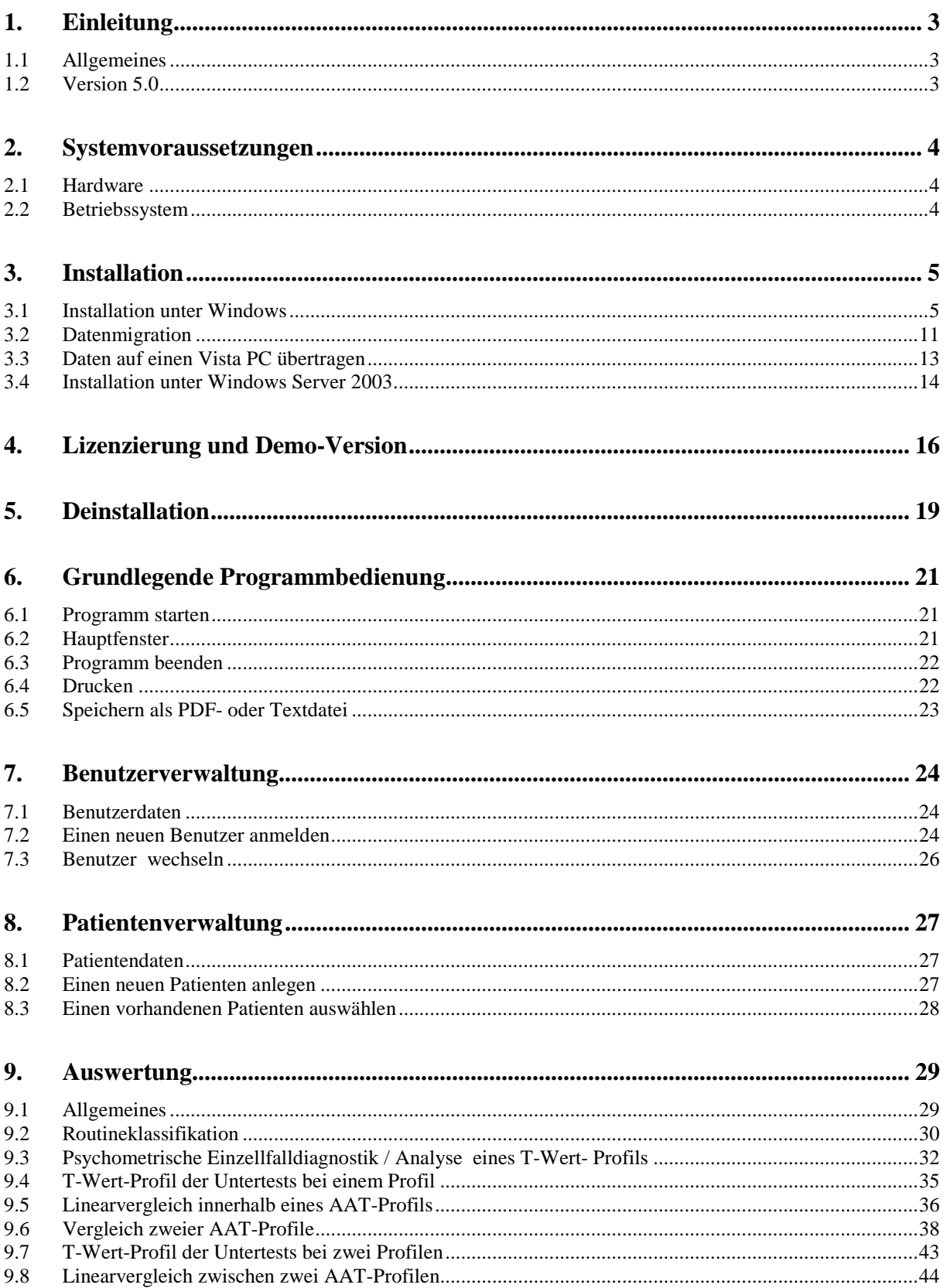

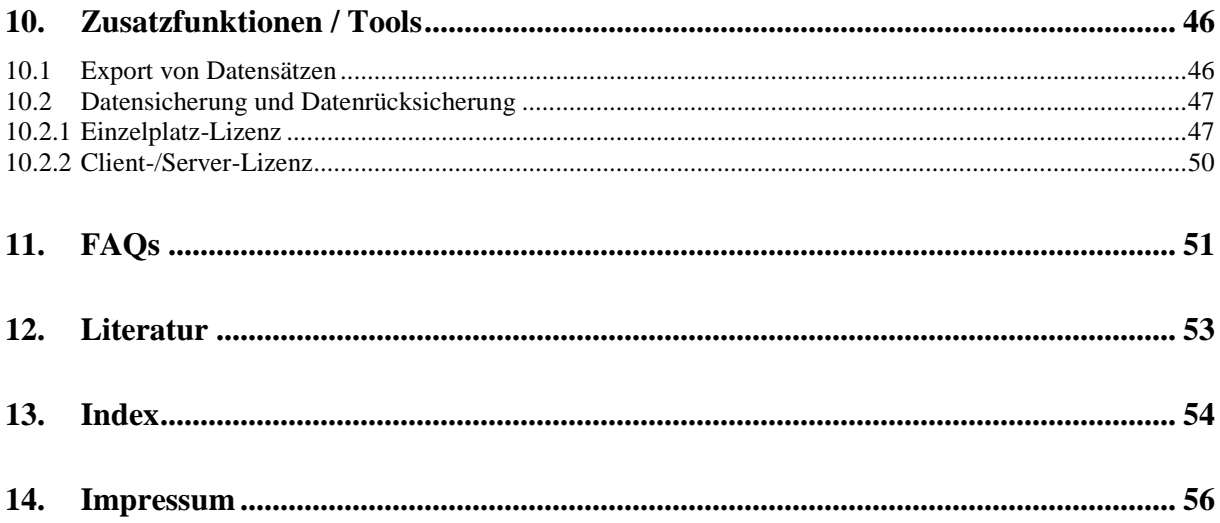

# **1. Einleitung**

## **1.1 Allgemeines**

Das Programmpaket AATP ermöglicht die Ausführung der wichtigsten psychometrischen Analysen für die Testergebnisse eines Patienten im Aachener Aphasie Test (AAT) mit einem Personal Computer (PC).

Folgende Prozeduren sind in dem Programmpaket enthalten:

- Klassifikation Aphasie ja/nein und Standardaphasie (Routineklassifikation)
- Syndromklassifikation einschließlich der Bestimmung des Schweregrads der Sprachstörungen in den Untertests
- Kurzfassung der psychometrischen Einzelfalldiagnostik für das T-Wert-Profil der Untertests
- Einzel-Analyse eines Untertestwerte-Profils
- Vergleich zweier Profile eines Patienten
- Grafische Darstellung eines oder zweier T-Wert-Profile der Untertests
- Speicherung der Untersuchungsergebnisse als PDF- bzw. Textdatei.

## **1.2 Version 5.0**

In der aktuell vorliegenden Version 5.0 wurden zu den schon bestehenden Funktionen, wie

- Verwaltung von Patientendaten
- Benutzerverwaltung
- Sicherungsmodul
- Exportmodul
- Netzwerkfähigkeit u.v.m.

folgende Funktionen verbessert bzw. hinzugefügt:

- Unterstützung für Microsoft Windows 8
- Verbesserte Backup-Möglichkeit
- Nutzung einer integrierten SQL-Datenbank
- Neues vereinfachtes Lizenzierungsverfahren
- Exportmöglichkeit der Daten in Textformat zur Weiterverarbeitung
- Detailverbesserungen in den Ein- und Ausgabeformularen
- Verbesserter Zugriffsschutz auf die Anwendung

# **2. Systemvoraussetzungen**

# **2.1 Hardware**

- Pentium oder kompatible CPU mit mind. 400 MHz
- 128 MB RAM
- mind. 50 MB freier Speicherplatz auf der Festplatte
- CD-ROM Laufwerk

## **2.2 Betriebssystem**

- Microsoft Windows 2000 (Service Pack 4)
- Microsoft Windows Server 2003 (Service Pack 2)
- Microsoft Windows XP (Service Pack 2)
- Windows Vista (32 und 64 bit) (Service Pack 1)
- Windows 7
- Windows 8

# **3. Installation**

## **3.1 Installation unter Windows**

**Update-Hinweis**: Wenn Sie bereits eine AATP Version 3.x und älter auf Ihrem Rechner installiert haben und diese nun auf AATP 5.0 aktualisieren möchten, sollten Sie vor der Installation von AATP 5.0 unbedingt das Verzeichnis mit der bestehenden Version sichern, da der neuen Version eine andere Datenbank zugrunde liegt. Wenigstens von der Datei "aatp2.mdb" sollte eine Kopie erstellt werden, da diese die kompletten Daten enthält.

**Hinweis**: Für die Installation werden Administratorrechte benötigt!

Sobald die AATP-CD in das CD-ROM Laufwerk eingelegt wird, startet die Installation in der Regel automatisch. Sollte dies nicht der Fall sein, so starten Sie bitte die Datei *setup.exe* von der CD. Gehen Sie dafür über "Arbeitsplatz" auf das CD-ROM-Laufwerk und öffnen Sie es mit einem Doppelklick. Anschließend führen Sie die Datei *setup.exe* mit einem Doppelklick aus. Daraufhin wird das folgende Fenster geöffnet:

| AATP - InstallShield Wizard |                                                                                                    | $\overline{\mathbf{x}}$ |
|-----------------------------|----------------------------------------------------------------------------------------------------|-------------------------|
|                             | Willkommen bei InstallShield Wizard für AATP<br>InstallShield(r) Wizard installiert AATP auf Ihrem Computer. Klicken Sie auf Weiter', um.<br>fortzufahren. |                         |
| <b>InstallSheld</b>         | <zurück<br>Weiter</zurück<br>                                                                                                    | Abbrechen               |

Abbildung 1: AATP-Installation starten

Klicken Sie auf *Weiter*.

Im nächsten Fenster wird der Lizenzvertrag angezeigt. Lesen Sie sich die Informationen sorgfältig durch und klicken Sie anschließend auf "Ich bin mit den Bedingungen dieser Lizenzvereinbarung einverstanden".

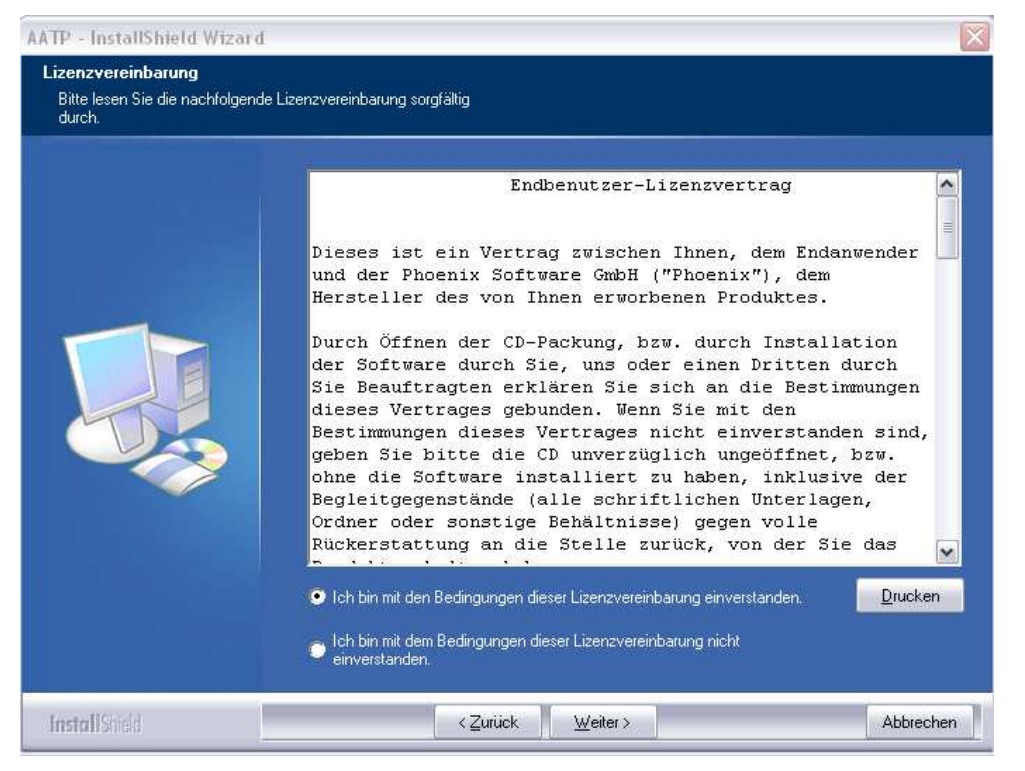

Abbildung 2: Lizenzvereinbarung

Klicken Sie auf *Weiter*.

Im nächsten Fenster werden Sie aufgefordert, Ihren Benutzer- und Firmennamen einzutragen. Entscheiden Sie außerdem, ob das Programm AATP nur für Ihr Benutzerkonto installiert werden soll oder für alle, die den Computer verwenden.

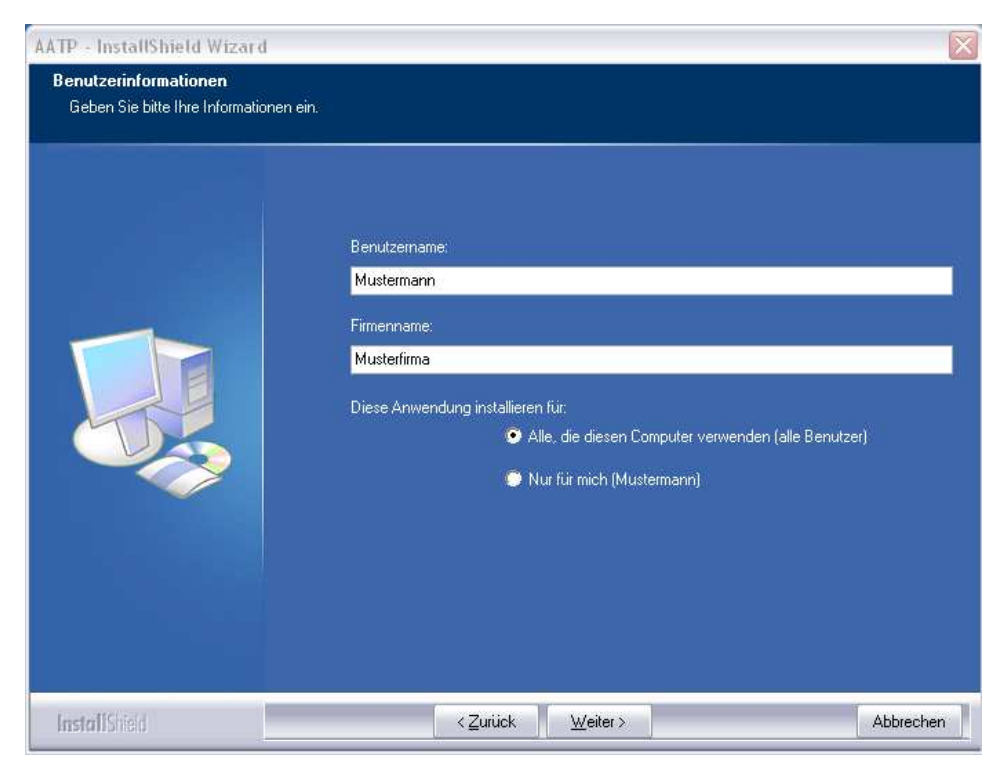

Abbildung 3: Benutzernamen eingeben

Klicken Sie auf *Weiter*.

Als nächstes muss die Installationsvariante bestimmt werden. Abhängig von Ihrer erworbenen Lizenz müssen Sie wählen zwischen "Einzelplatz", "Server" und "Client".

**Hinweis**: Achten Sie unbedingt darauf, dass die Installationsvariante und Ihre erworbene Lizenz übereinstimmen, da es sonst zu Problemen bei der Freischaltung kommen kann.

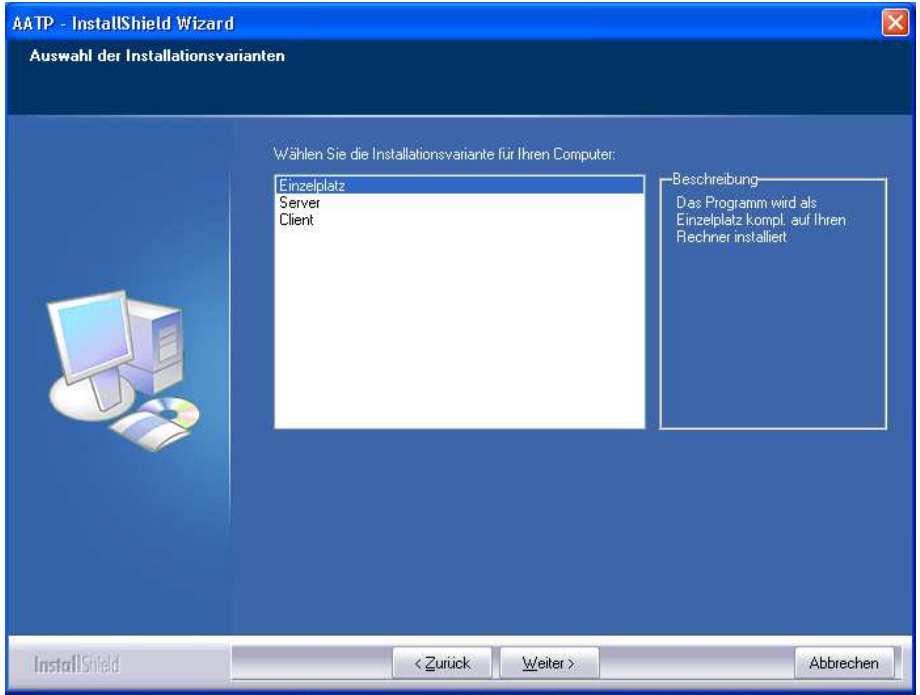

Abbildung 4: Auswahl der Installationsvarianten

#### **Einzelplatz-Installation**

Eine Einzelplatz-Installation kann nur lokal erfolgen. Dabei wird der Datenbankserver (Firebird) mit der Datenbank und der Client-Software auf dem gleichen Rechner installiert.

#### **Server- und Client-Installation**

Bei der getrennten Installation von Server und Client wird auf dem Server im Wesentlichen nur die Datenbank sowie der Firebird-Server installiert und auf dem Client das AATP-Programm sowie die Firebird-Client Software.

**Hinweis**: Führen Sie zuerst die Serverinstallation auf dem Server durch und danach die Client-Installation.

Folgendes ist bei der **Server-Installation** zu beachten:

Bei der Serverinstallation wird für AATP der Firebird SQL Classic-Server in der Version 2.1 lokal im AATP-Verzeichnis installiert. Der Dienst wird für AATP unter dem Namen "Firebird Server -AATP" eingerichtet und überwacht den Port 3051. In dieser Konstellation ist der Server von anderen Firebird-Installationen unabhängig. Wenn eine Überschneidung des Ports auftritt, kann dieser in der Datei Firebird.conf unter RemoteServicePort = nnnn geändert werden. Bei der Client-Installation muss dann dieser geänderte Port verwendet werden.

Der Installationsprozess wird vor dem Start durch folgenden Dialog angehalten:

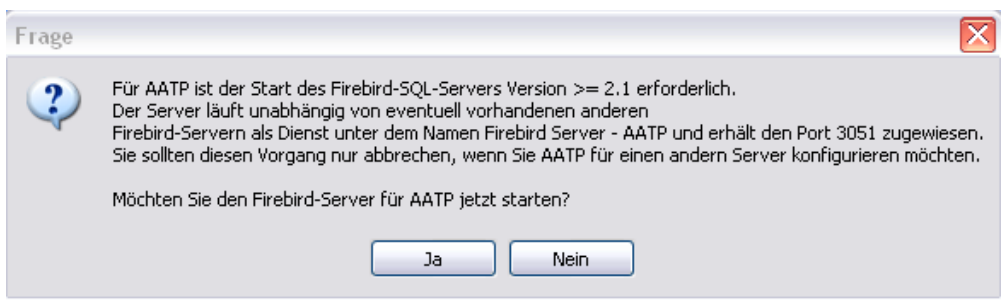

Abbildung 5: Firebird Server starten

Bevor Sie den Server starten, können Sie die oben beschriebenen Änderungen vornehmen. Ein Abbruch ist nur empfehlenswert, wenn schon ein Firebird-Server in der Version >= 2.1 läuft und Sie diesen auch für AATP nutzen möchten. Sollte die Datenmigration danach abbrechen, konnte der Dienst nicht gestartet werden. Eine eventuelle Datenmigration können Sie später noch über das Programm AATPMigration.exe durchführen.

Im Verzeichnis "<Installationsverzeichnis>\bin" befinden sich die Batchdateien "Uninstall\_AATP.Bat" zum Beenden des AATP-Servers. Mit "Install\_Classic\_AATP.Bat" können Sie den Dienst für AATP wieder starten.

Folgendes ist bei der **Client-Installation** zu beachten:

Bei der Client-Installation muss der Pfad zur Datenbank und der Port angegeben werden. Dieser Pfad wird bei der Serverinstallation im folgenden Fenster angezeigt, wobei der Servername entsprechend angepasst ist:

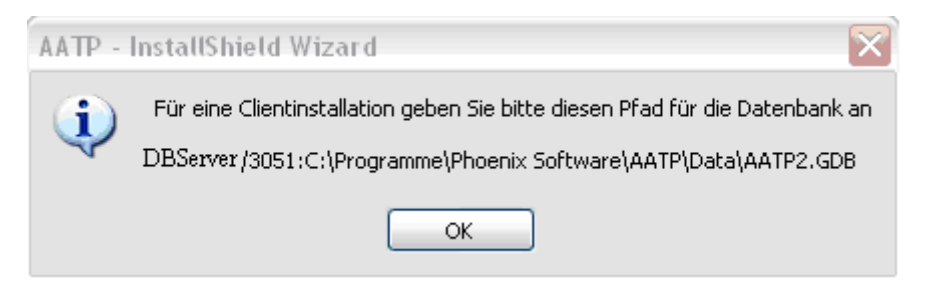

Abbildung 6: Pfad für die Datenbank

Das Format des Pfades muss genau in dieser Form bei der Client-Installation übernommen werden: <Servername/Port>:<Laufwerk aus Serversicht>:<Pfad zur Datenbankdatei>. Wichtig ist, dass statt des Servernamens kein Netzwerklaufwerk verwendet werden darf.

Der Port ist standardmäßig 3051.

Tragen Sie bei der Client-Installation den angegebenen Pfad aus der Server-Installation in folgendes Fenster ein:

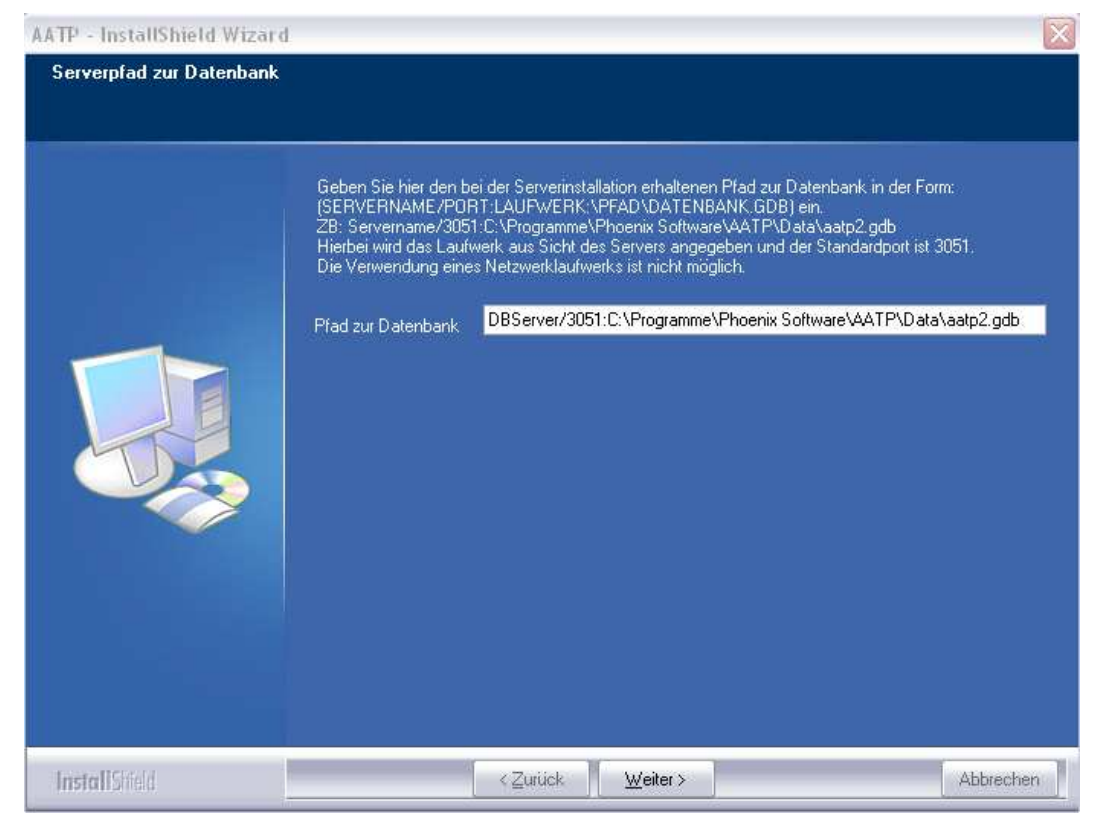

Abbildung 7: Serverpfad zur Datenbank angeben

Wenn bei der Installation der Pfad zur Datenbankdatei nicht oder fehlerhaft vergeben wird, werden Sie während des Programmstarts zur Überprüfung der Datenbankpfadangaben aufgefordert:

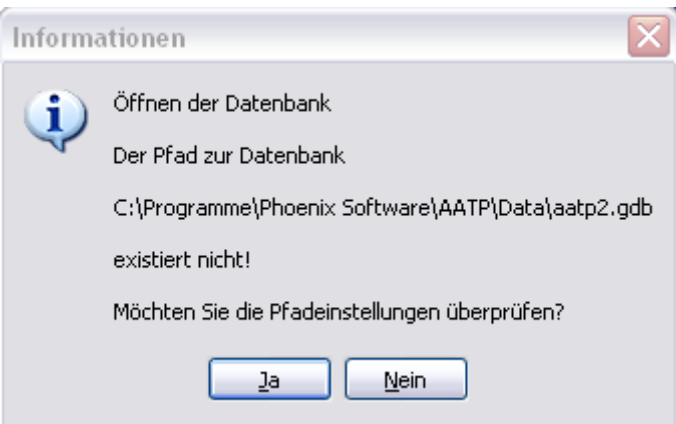

Abbildung 8: Datenbankpfad überprüfen

Wenn Sie auf *Nein* klicken, kann AATP nicht richtig gestartet werden. Wenn Sie auf *Ja* klicken, öffnet sich folgendes Fenster:

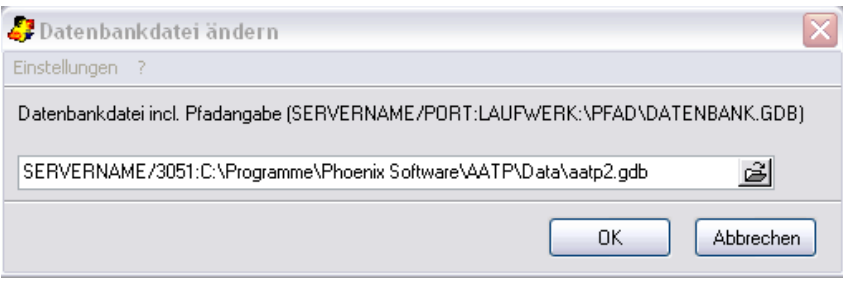

Abbildung 9: Pfadangabe ändern

Hier können Sie nun die Pfadangabe korrigieren. Klicken Sie anschließend auf *OK*.

Nachdem Sie die richtige Installationsvariante ausgewählt haben und gegebenenfalls für die Client-Installation den Pfad zur Datenbank angegeben haben, klicken Sie auf *Weiter*.

Im folgenden Fenster wird der Zielpfad für die Installation bestimmt. Standardmäßig wird AATP unter "C:\Programme\Phoenix Software\AATP" installiert. Bei Wunsch kann ein anderer Ordner gewählt werden.

**Update-Hinweis**: Wenn Sie bereits eine ältere Version installiert haben, sollten Sie hier unbedingt das Zielverzeichnis eingeben, in dem diese alte Version installiert ist! Klicken Sie dafür auf *Ändern*.

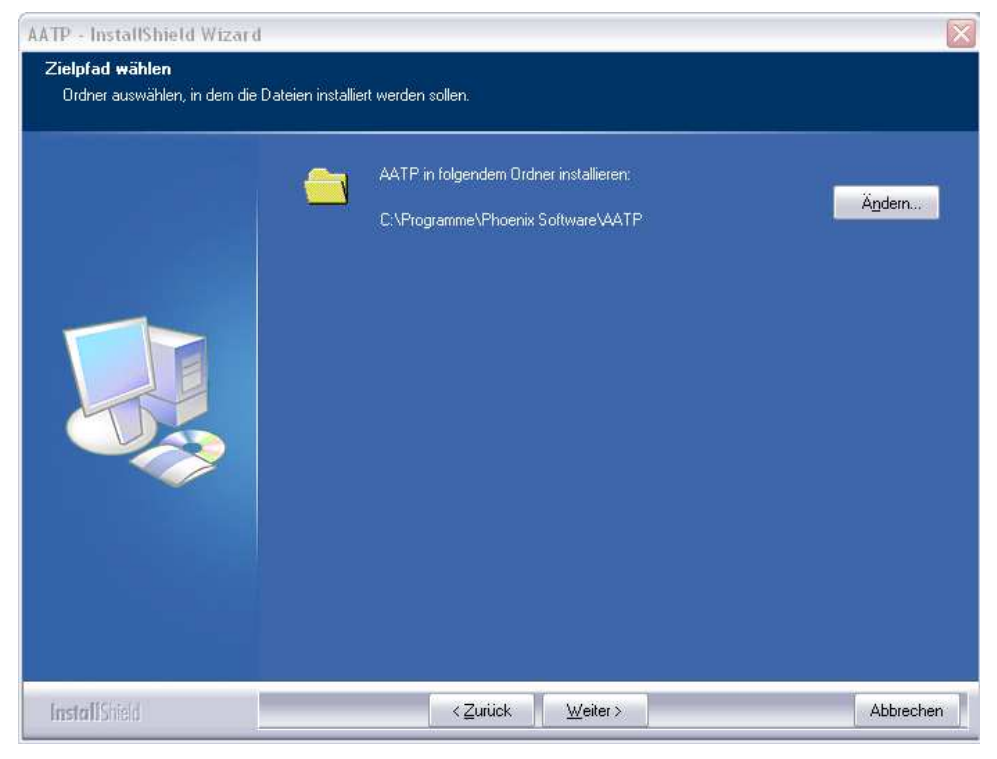

Abbildung 10: Zielpfad wählen

Klicken Sie auf *Weiter*.

AATP kann nun auf Ihrem PC installiert werden. Klicken Sie auf *Zurück*, um die Einstellungen zu überprüfen oder zu ändern. Klicken Sie auf *Installieren*, um mit der Installation zu beginnen.

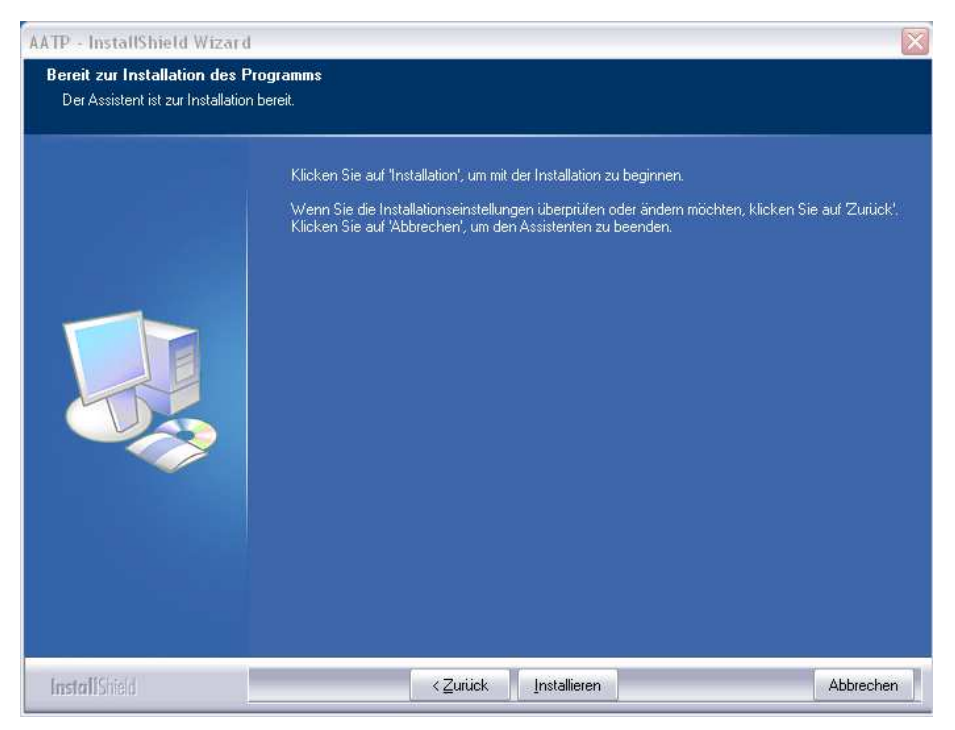

Abbildung 11: Installation starten

## **3.2 Datenmigration**

Der neuen AATP-Version liegt eine andere Datenbank zugrunde (Firebird) als den vorherigen Versionen (Access-Datenbank). Damit Ihre Daten aus frührer genutzten AATP-Versionen nicht verloren gehen, findet im Anschluss an die Programminstallation eine Datenmigration statt, das heißt Ihre alten AATP-Daten werden automatisch in die neue Version übernommen.

Die Datenmigration findet nur statt, wenn Sie bereits eine ältere AATP-Version (bis 3.0) installiert haben und es sich bei der AATP-Version 5.0 um eine Einzelplatz- oder Serverinstallation handelt.

**Hinweis**: Es können nur Daten aus den AATP-Versionen 3.1 und 3.2 automatisch in die neue Version übernommen werden. Bei der Übernahme von Daten aus älteren Versionen wenden Sie sich bitte an den Support.

Wird in das Verzeichnis der alten Version installiert, so werden die Pfade der alten und der neuen Datenbank automatisch vorgeschlagen. Ansonsten muss der Pfad zur Access-Datenbank der alten Version angegeben oder über den Auswahlschalter selektiert werden:

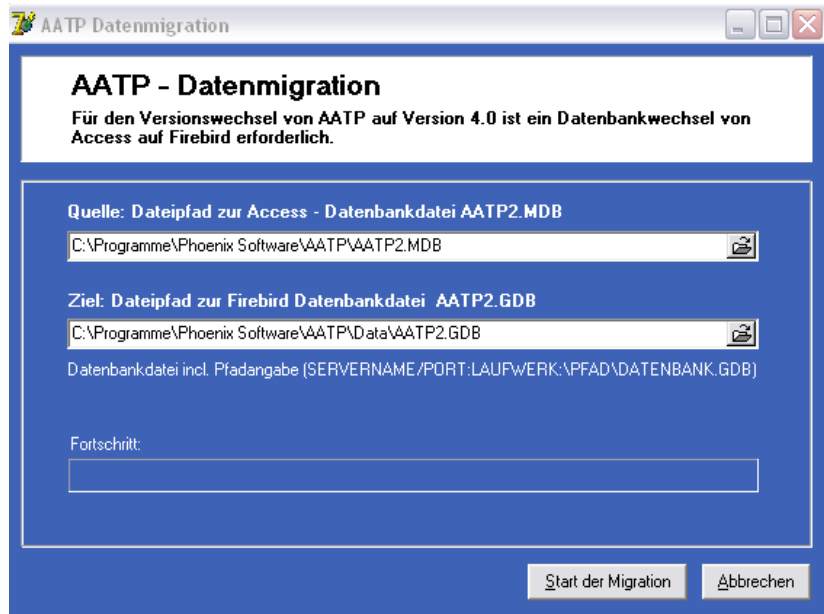

Abbildung 12: Datenmigration

Da eine Firebird-Datenbankdatei mitinstalliert wird, wird der Pfad zu dieser immer vorgeschlagen. Nach der Datenmigration kann die Datenbank auch in ein anderes Verzeichnis gelegt werden. Der neue Pfad ist dann beim Programmstart von AATP anzugeben.

**Hinweis**: Wird die Migration an dieser Stelle nicht durchgeführt (z.B. durch Abbrechen), kann durch Aufruf des Programms "AATP Datenübernahme ab Version 3.1" unter "Start  $\rightarrow$  Programme  $\rightarrow$ Phoenix Software  $\rightarrow$  AATP-Tools" dieser Dialog aufgerufen und die Migration zu einem späteren Zeitpunkt durchgeführt werden. Dies sollte aber spätestens vor der Eingabe neuer Daten in das Programm vorgenommen werden.

Klicken Sie auf *Start der Migration*, um mit der Datenübernahme zu beginnen.

Eine erfolgreiche Installation wird mit dem folgenden Fenster bestätigt:

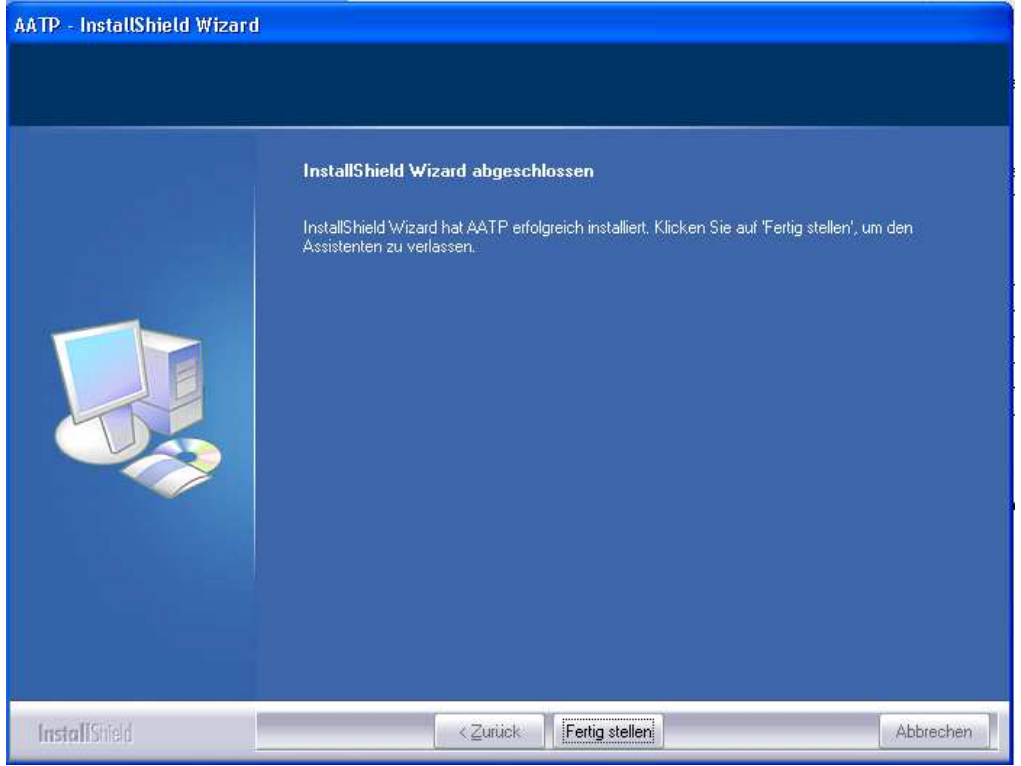

Abbildung 13: Installation erfolgreich abgeschossen

Klicken Sie auf *Fertig stellen*.

**Hinweis**: Wenn kein CD-Rom Laufwerk an Ihrem PC vorhanden ist, können Sie AATP auch von einem verbundenen Netzlaufwerk installieren.

## **3.3 Daten auf einen Vista PC übertragen**

Wenn Sie AATP bereits auf einem alten PC genutzt haben und nun diese Daten auf einen neuen Vista PC übertragen möchten, gehen Sie bitte wie folgt vor:

#### **Übernahme der Daten aus AATP 3.1 und 3.2:**

**Hinweis**: Um die Daten übernehmen zu können, wird die folgende Datei aus Ihrer alten AATP-Version benötigt: C:\Programme\Phoenix Software\AATP\AATP2.MDB

Installieren Sie AATP 5.0 auf Ihrem Vista Rechner wie in Kapitel 3.1 beschrieben.

Speichern Sie nun die Datei "aatp2.mdb" aus Ihrer alten Version z.B. auf einem USB-Stick und übertragen Sie diese auf den Vista-Rechner oder stellen Sie eine Netzwerkverbindung zu dieser her. Die Datei befindet sich normalerweise im folgenden Verzeichnis: C:\Programme\Phoenix Software\AATP.

Starten Sie auf dem Vista PC das Programm "AATP Datenübernahme ab Version 3.1" unter "Start  $\rightarrow$  Programme  $\rightarrow$ Phoenix Software → AATP-Tools" und geben Sie den Pfad auf die alte Datenbank (aatp2.mdb) ein. Der Zielpfad ist üblicherweise vorgegeben und sollte nicht geändert werden.

Starten Sie nun die Datenmigration.

Wenn Sie AATP 5.0 danach starten, sollten die alten Daten wieder sichtbar sein.

**Hinweis**: Bei der Übernahme von Daten aus älteren Versionen als AATP 3.1 wenden Sie sich bitte an den Support, da hier eine automatische Datenübernahme nicht möglich ist.

## **3.4 Installation unter Windows Server 2003**

Für die Installation auf einem Terminal-Server ist eine Terminal-Server-Lizenz erforderlich. Befolgen Sie die Anleitung unter 3.1 und gehen Sie dabei wie bei der Client-Server-Installation vor.

Werden **Client und Server auf demselben Server** installiert, halten Sie bei der Installation unbedingt diese Reihenfolge ein:

- 1. Server-Installation
- 2. Client-Installation

Bei der Client-Installation wählen Sie *Programm ändern*:

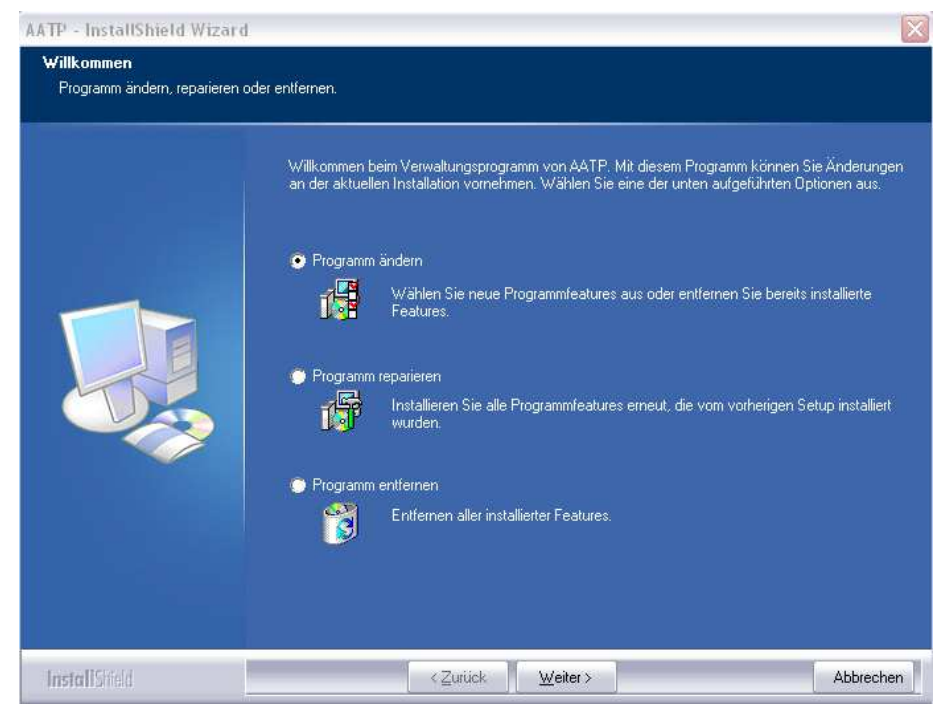

Abbildung 14: Programm ändern

Darauf öffnet sich folgendes Fenster:

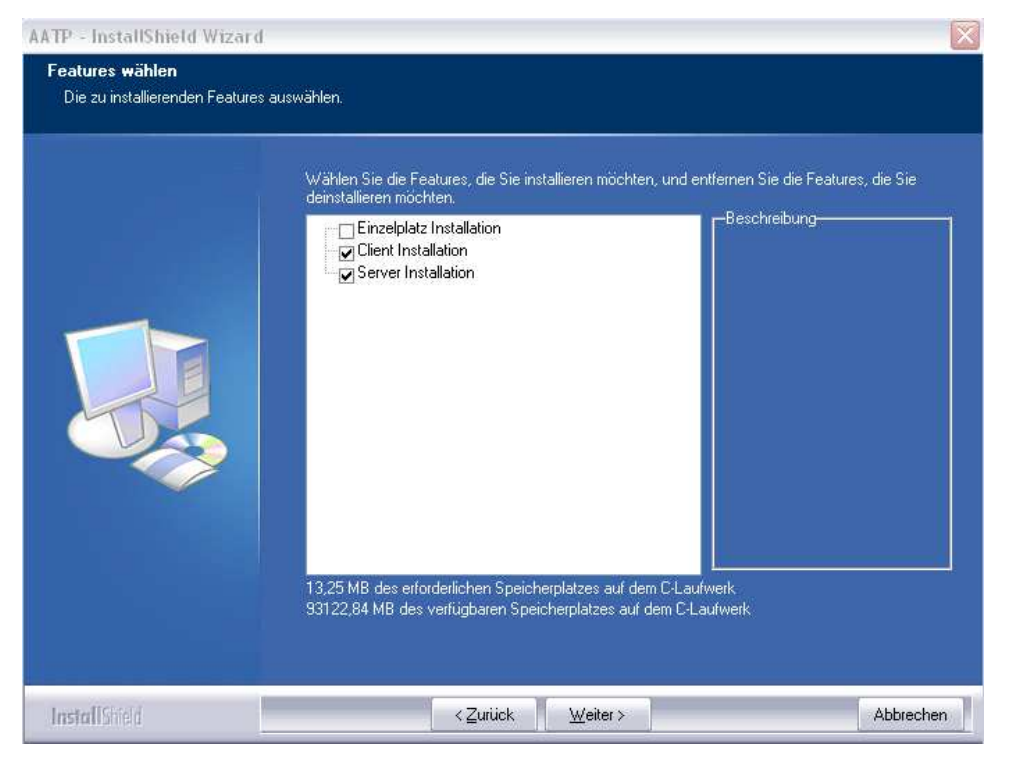

Abbildung 15: Features wählen

Wählen Sie hier sowohl Client als auch Server aus, damit der Server nicht deinstalliert wird und klicken Sie anschließend auf *Weiter*. Folgen Sie nun dem weiteren Installationsablauf wie unter 3.1 beschrieben.

Für die Lizenzierung (siehe Kapitel 4) ist der Client auf dem Server zu starten und per E-Mail die Terminal-Serverlizenz anzufordern.

# **4. Lizenzierung und Demo-Version**

Für die Freischaltung des Programms ist eine Lizenzdatei erforderlich. Ohne diese Datei kann AATP nur in der Demo-Version gestartet werden. Klicken Sie dafür auf *Demo starten*.

Wenn Sie AATP zunächst in der Demo-Version nutzen und zu einem späteren Zeitpunkt lizenzieren möchten, ist dies über "Start → Programme → Phoenix Software → AATP" unter dem Menüpunkt "Tools → Lizenzverwaltung" möglich.

**Hinweis:** Beachten Sie, dass Sie für jede Installation eine eigene Lizenzdatei benötigen.

Sie können die Lizenzdatei per E-Mail oder Fax anfordern. Gehen Sie dafür wie folgt vor:

Starten Sie AATP 5.0 über "Start  $\rightarrow$  Programme  $\rightarrow$  Phoenix Software  $\rightarrow$  AATP 5.0". Das folgende Fenster wird geöffnet:

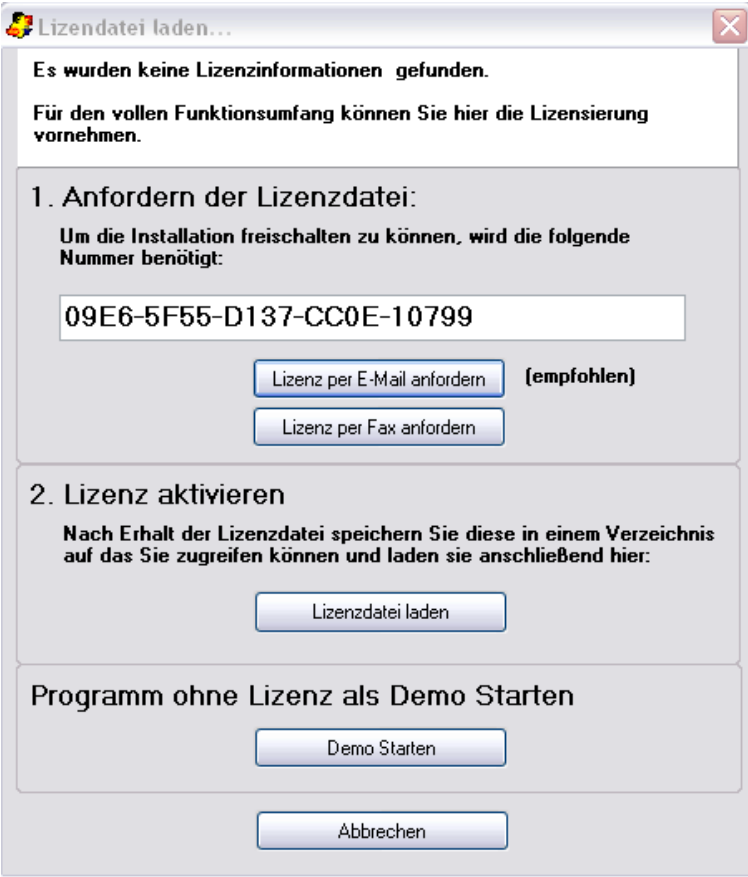

Abbildung 16: Lizenzdatei anfordern

#### **Lizenz per E-Mail anfordern:**

Wenn Sie die Lizenzdatei per E-Mail zugeschickt bekommen möchten (empfohlen), klicken Sie auf Lizenz per E-Mail anfordern. Daraufhin öffnet sich folgendes Fenster:

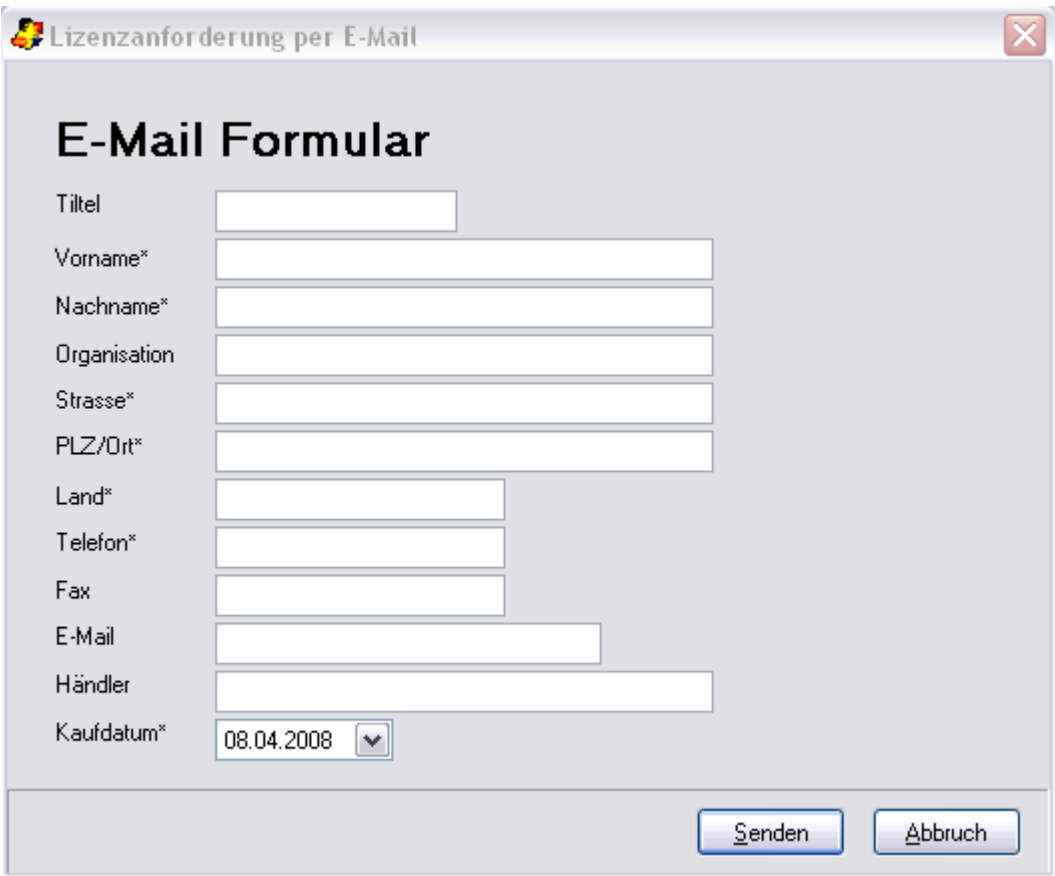

Abbildung 17: E-Mail Formular

Tragen Sie alle benötigten Informationen in das Formular ein und klicken Sie anschließend auf *Senden*. Nun wird Ihr Standard-E-Mail-Programm (z.B. Outlook Express) geöffnet. Klicken Sie auf *Senden*. Falls Sie einen webbasierten E-Maildienst verwenden, kopieren Sie den Text und versenden Sie die E-Mail von dort. Nach einer kurzen Bearbeitungszeit schickt Ihnen die Phoenix Technologie UGmbH die Lizenzdatei per E-Mail zu.

Speichern Sie die Datei auf Ihrem Rechner (z.B. Desktop). Starten Sie AATP. Das Fenster aus Abbildung 16 wird geöffnet. Klicken Sie auf *Lizenzdatei laden*. Geben Sie im sich öffnenden Fenster den Speicherort der Lizenzdatei an und klicken Sie auf *OK*. Die Lizenzierung ist nun abgeschlossen. AATP wird gestartet.

#### **Lizenz per Fax anfordern:**

Wenn Sie die Lizenzdatei per Fax anfordern möchten, klicken Sie auf **Lizenz per Fax anfordern**. Daraufhin öffnet sich ein Formular, in das die benötigten Informationen eingegeben werden müssen.

Das Formular ist ein PDF-Dokument, das mit Hilfe des kostenlosen Programms Acrobat Reader geöffnet wird. Wenn Sie dieses Programm bereits installiert haben, erscheint das Formular automatisch.

**Hinweis:** Wenn Sie das Programm Acrobat Reader noch nicht auf Ihrem PC installiert haben, müssen Sie dies nachträglich tun, um das Formular öffnen zu können. Das Programm befindet sich auf der AATP CD im Ordner "Support". Doppelklicken Sie darauf, um die Installation zu starten. Nachdem der Acrobat Reader ordnungsgemäß installiert wurde, klicken Sie im Fenster aus Abbildung 16 erneut auf *Lizenz per Fax anfordern*, um das Formular zu öffnen.

Füllen Sie das Formular am PC aus. Die für die Lizenzierung unbedingt erforderliche AATP-Seriennummer finden Sie im Fenster aus Abbildung 16. Kopieren Sie diese in das Formular hinein. Nachdem Sie das Formular fertig ausgefüllt haben, drucken Sie es aus und faxen es an die angegebene Faxnummer.

Falls Sie über eine E-Mail Adresse verfügen, schickt Ihnen die Phoenix Technologie UGmbH die Lizenzdatei nach einer kurzen Bearbeitungszeit per E-Mail zu. Speichern Sie die Datei auf Ihrem Rechner (z.B. Desktop). Starten Sie AATP. Das Fenster aus Abbildung 16 wird geöffnet. Klicken Sie auf *Lizenzdatei laden*. Geben Sie im sich öffnenden Fenster den Speicherort der Lizenzdatei an und klicken Sie auf *OK*. Die Lizenzierung ist nun abgeschlossen. AATP wird gestartet.

**Hinweis:** In Ausnahmefällen wird die Lizenzdatei auch auf CD verschickt, falls Sie beispielsweise nicht über eine E-Mail Adresse verfügen. Dies kann mehrere Tage dauern.

# **5. Deinstallation**

Wenn Sie AATP von Ihrem PC deinstallieren wollen, öffnen Sie die *setup.exe* Datei von der CD. Wählen Sie *Programm entfernen*.

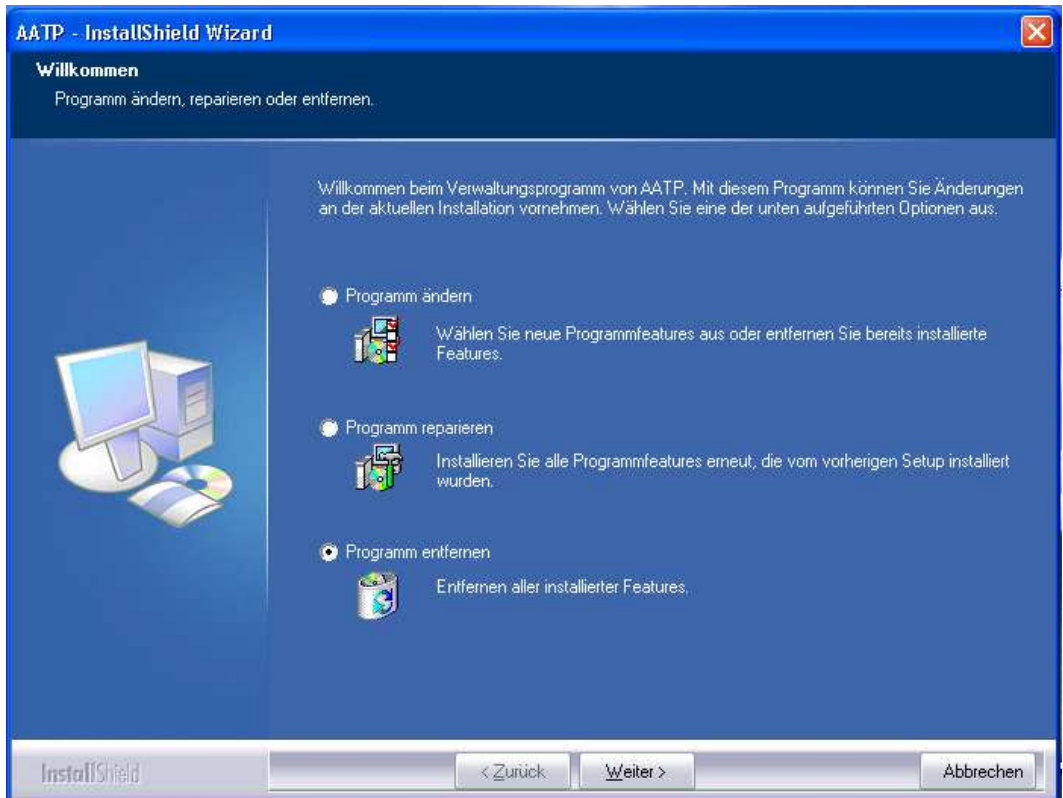

Abbildung 18: Programm entfernen

Klicken Sie auf *Weiter* und bestätigen Sie im sich öffnenden Fenster mit *Ja*:

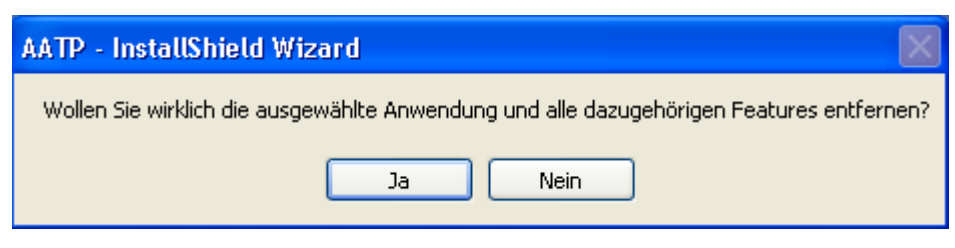

Abbildung 19: Bestätigung

Die AATP-Dateien werden nun gelöscht. Eine erfolgreiche Deinstallation wird mit dem folgenden Fenster bestätigt:

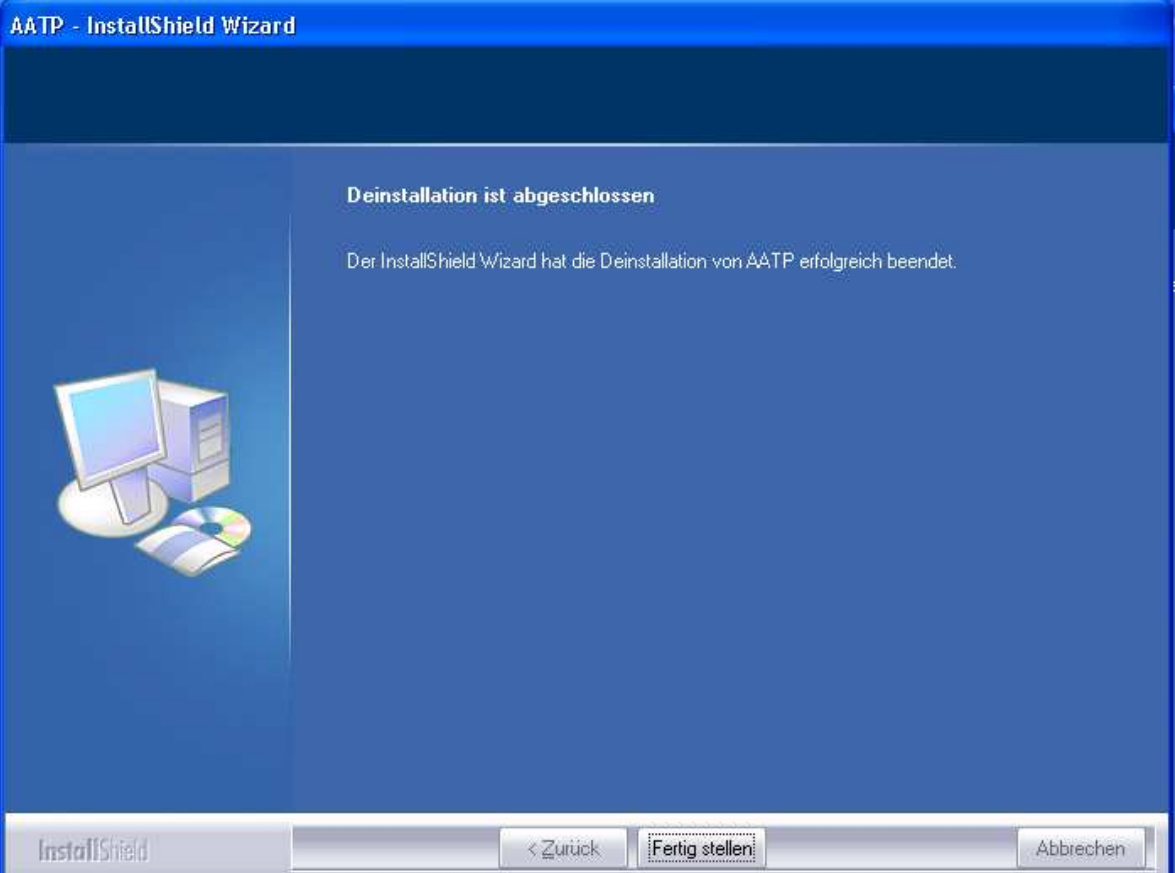

Abbildung 20: Deinstallation erfolgreich abgeschlossen

Bei der Deinstallation wird die Datenbankdatei nicht gelöscht, um ein unbeabsichtigtes Löschen aller Daten zu verhindern.

**Hinweis**: Löschen Sie nicht den gesamten Ordner AATP, da sonst Ihre Daten und Ihre Lizenzdatei komplett verloren gehen. Sie müssen dann eine neue Lizenzdatei anfordern, wenn Sie das Programm zu einem späteren Zeitpunkt noch einmal installieren möchten.

# **6. Grundlegende Programmbedienung**

#### **6.1 Programm starten**

Klicken Sie auf "Start  $\rightarrow$  Programme  $\rightarrow$  Phoenix Software  $\rightarrow$  AATP 5.0", um das Programm zu starten. Ein Fenster zur Benutzeranmeldung erscheint, indem Sie Ihren *Benutzernamen* und Ihr *Kennwort* eingeben müssen.

**Hinweis:** Bei der ersten Anmeldung startet das Programm automatisch im Administrator-Modus. Sie brauchen hier kein Kennwort anzugeben. Später können Sie dann aus Sicherheitsgründen in der Benutzerverwaltung ein Administratorkennwort vergeben.

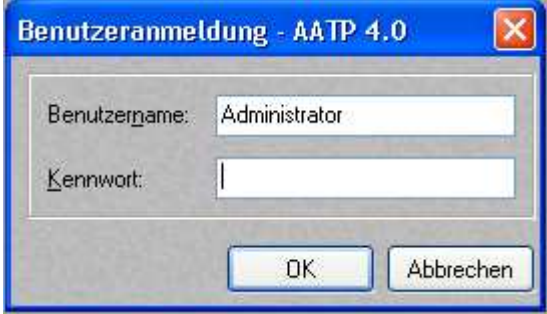

Abbildung 21: Benutzeranmeldung

Der Administrator ist standardmäßig als Hauptbenutzer in der Datenbank eingetragen. Weitere Benutzer können in die Datenbank eingefügt werden (siehe Kapitel 7.2).

Klicken Sie auf die Schaltfläche *OK*, um mit dem Programm fortzufahren. Das Hauptfenster wird geöffnet.

# **6.2 Hauptfenster**

Nach der Anmeldung eines Benutzers in der Benutzeranmeldung erscheint das folgende Hauptfenster:

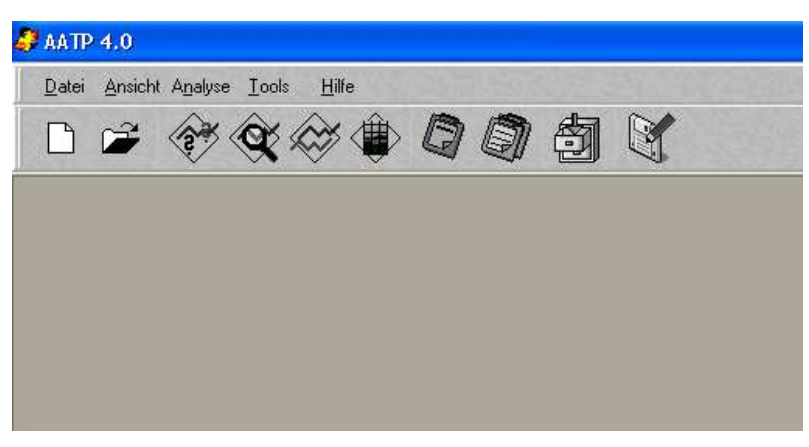

Abbildung 22: Hauptfenster

Das Hauptfenster enthält die Menüpunkten *Datei*, *Ansicht*, *Analyse, Tools* und *Hilfe*. Auf der Symbolleiste befinden sich folgende Schaltflächen, um die wichtigsten Funktionen schnell starten zu können:

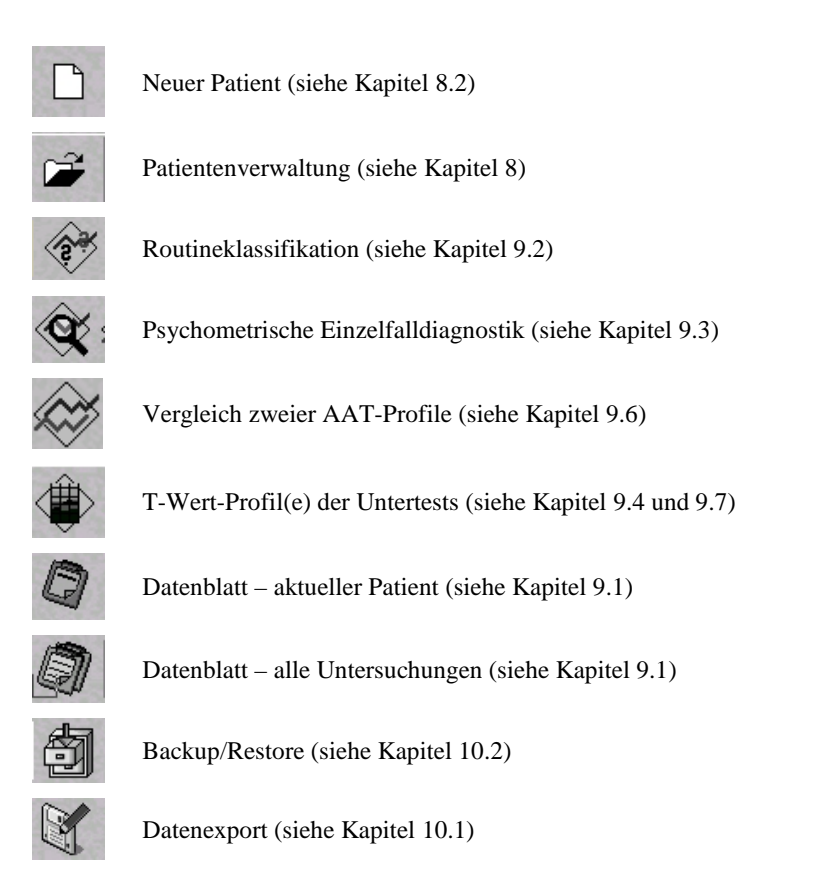

Über den Menüpunkt "Ansicht  $\rightarrow$  Symbolleiste" können Sie die Funktionsschaltflächen verkleinern oder ganz ausblenden. Ferner können Sie die Statusleiste, in welcher die Namen des Benutzers und des Patienten angezeigt werden, ausblenden. Diese Einstellungen werden dann bei jedem weiteren Start des Programms beibehalten, lassen sich aber natürlich jederzeit wieder ändern. Die genaue Beschreibung der einzelnen Programmfunktionen finden Sie in den entsprechenden Kapiteln.

## **6.3 Programm beenden**

Durch Auswahl des Menüpunktes *Beenden* aus dem Hauptmenü *Datei* können Sie die Anwendung jederzeit beenden.

## **6.4 Drucken**

Unter "Datei  $\rightarrow$  Druckereinrichtung" gelangen Sie zu den spezifischen Einstellungsmöglichkeiten Ihres Druckers. Voraussetzung dafür ist, dass Sie einen Standarddrucker in den Windowseinstellungen eingerichtet haben. Wünschen Sie eine vorhergehende Druckvorschau, so können Sie dies unter "Datei > Einstellungen" angeben. Standardmäßig ist die Druckvorschau nicht aktiviert.

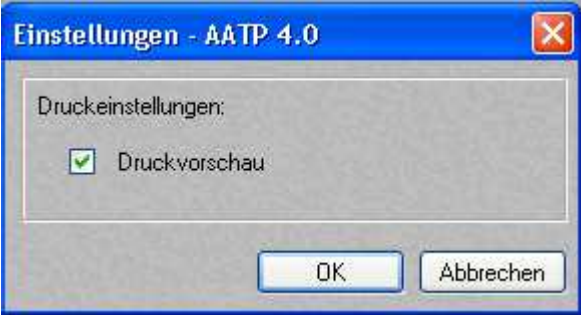

Abbildung 23: Druckvorschau

Die Möglichkeit zu drucken, erkennen Sie immer an diesem Symbol:

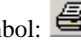

Ist die Druckvorschau aktiviert, können Sie über diese Schaltfläche noch weitere Druckeinstellungen vornehmen: Außerdem besteht über die folgende Schaltfläche auch die Möglichkeit, die Dateien als PDF- oder Textdatei zu speichern (siehe Kapitel 6.5):

# **6.5 Speichern als PDF- oder Textdatei**

Mit dieser Funktion können Sie Auswertungsergebnisse als PDF- oder Textdatei speichern. Somit ist es nun möglich, z.B. grafische Auswertungen ohne die Verwendung von AATP zu öffnen und per E-Mails zu versenden.

Diese Funktion finden Sie hauptsächlich bei den Ergebnissen der Auswertung und Sie erkennen sie an dieser Schaltfläche:

# **7. Benutzerverwaltung**

#### **7.1 Benutzerdaten**

Standardmäßig ist im AATP nur der Benutzer *Administrator* eingerichtet. In einer Einzelpraxis ist hier keine weitere Modifikation erforderlich und es kann weiterhin unter diesem Benutzer gearbeitet werden. Soll das Programm jedoch von mehreren Anwendern gleichzeitig benutzt werden, so ist es sinnvoll, auch mehrere Benutzer mit unterschiedlichen Kennwörtern einzurichten. Diese neuen Benutzer lassen sich nur vom Administrator einrichten und auch wieder löschen. Die einzelnen Benutzer selbst haben nur die Privilegien, ihr eigenes Kennwort zu verändern oder die von Ihnen eingegebenen Patientendaten zu verwalten.

### **7.2 Einen neuen Benutzer anmelden**

Um einen neuen Benutzer anzumelden, klicken Sie bitte in der Menüleiste auf *Datei* und anschließend auf *Benutzerverwaltung*.

**Hinweis:** Diese Funktion steht nur dem Administrator zur Verfügung. Ist in dem System ein anderer Benutzer angemeldet, so erscheint dieser Menüpunkt nicht im Auswahlmenü.

| Neuer Patient      | Strg+N |
|--------------------|--------|
| Patientverwaltung  | Strq+W |
| Druckereinrichtung | Strq+E |
| Einstellungen      | Strg+G |
| Passwort ändern    | Stra+S |
| Benutzerverwaltung | Strg+U |
| Benutzer wechseln  | Strq+C |
| Beenden            | Alt+F4 |

Abbildung 24: Benutzerverwaltung starten

Folgendes Fenster erscheint:

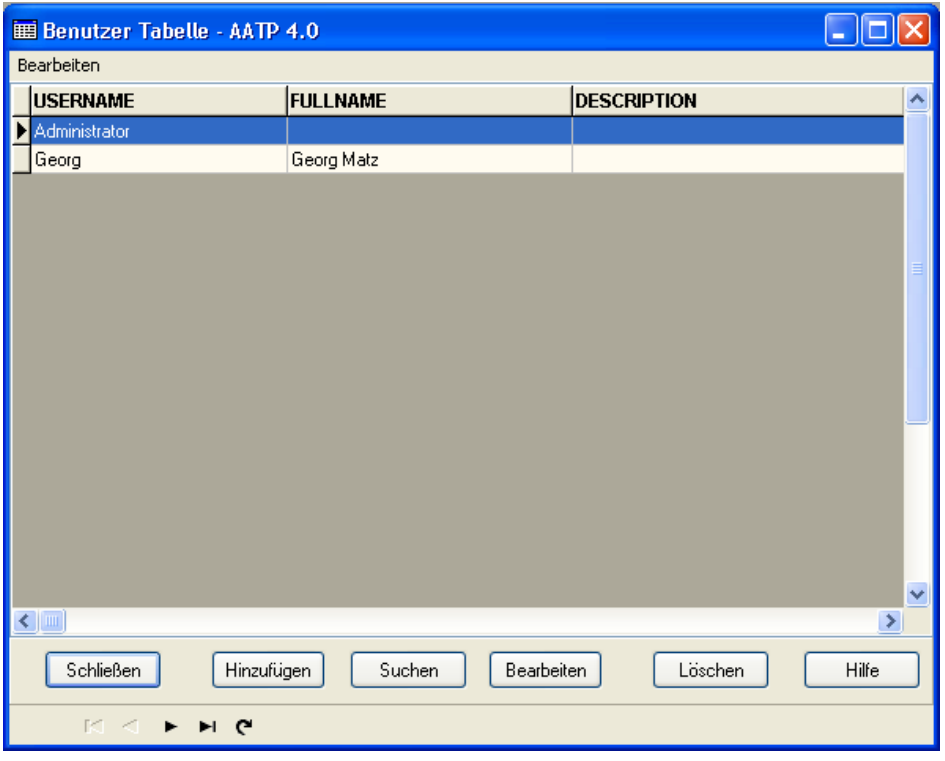

Abbildung 25: Benutzertabelle zur Benutzerverwaltung

Durch Anklicken der Schaltfläche *Hinzufügen* lässt sich ein neuer Benutzer anmelden. Ebenso besteht in diesem Fenster die Möglichkeit, durch Anklicken der Schaltfläche *Bearbeiten* die Daten eines bereits vorhandenen Benutzers zu editieren bzw. durch Anklicken der Schaltfläche *Löschen*, einen Benutzer komplett aus dem Programm zu entfernen. Über die Schaltfläche *Suchen* kann ferner ein bestimmter Benutzer gesucht werden.

Wird die Option *Hinzufügen* gewählt, so öffnet sich folgendes Fenster:

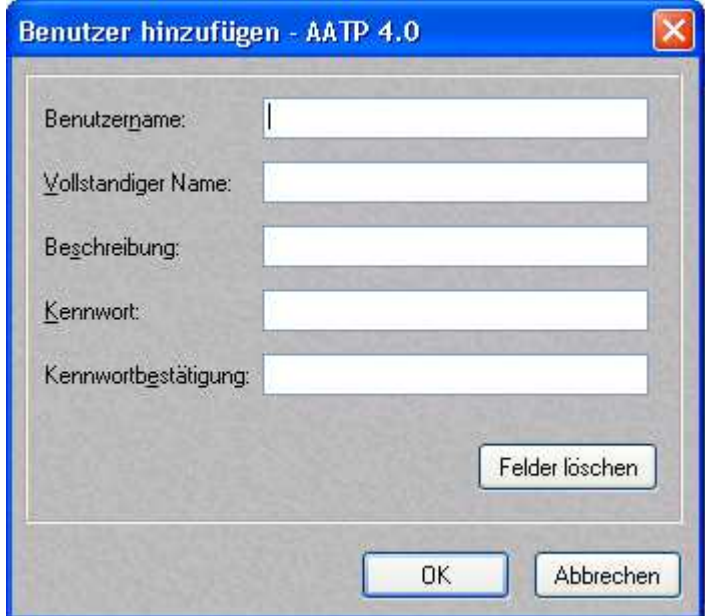

Abbildung 26: Benutzer hinzufügen

Hier können Sie die wichtigsten Daten des Benutzers eingeben. Ebenso ist die Eingabe eines Kennwortes sinnvoll, welches nur der jeweilige Benutzer kennen sollte.

Nachdem die Daten des Benutzers eingegeben worden sind, können Sie durch Klicken der Schaltfläche *OK* dessen Daten speichern.

## **7.3 Benutzer wechseln**

Um einen bereits vorhandenen Benutzer für die Auswertung der Testdaten in der Datenbank anzumelden, klicken Sie bitte auf *Datei* und dann auf *Benutzer wechseln*.

| Neuer Patient      | Strg+N         |
|--------------------|----------------|
| Patientverwaltung  | Strq+W         |
| Druckereinrichtung | Strq+E         |
| Einstellungen      | Strg+G         |
| Passwort ändern    | Stra+S         |
| Benutzerverwaltung | Strg+U         |
| Benutzer wechseln  | <u>St</u> rg+C |
| Beenden            | Alt+F4         |

Abbildung 27: Benutzerwechsel aufrufen

Es erscheint wieder das Fenster zur Benutzeranmeldung:

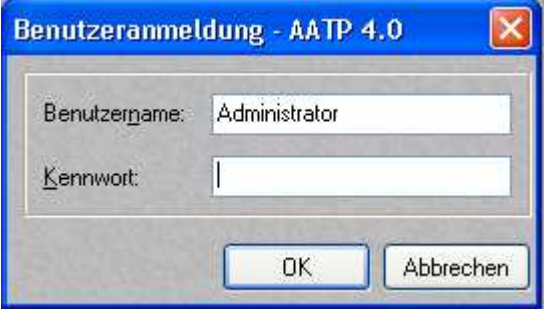

Abbildung 28: Benutzer wechseln

Geben Sie hier den Namen eines bereits vom Administrator in der Datenbank gespeicherten Benutzers sowie sein Kennwort ein und drücken Sie *OK*. Der Benutzer ist nun im Programm angemeldet und es lassen sich zur weiteren Auswertung Patienten und deren Daten eingeben. Die Untersuchungsdaten des Patienten werden dann immer dem jeweiligen Benutzer zugeordnet.

Beim nächsten Start von AATP wird immer der Benutzer in der Benutzeranmeldung erscheinen, der beim letzten Start des AATP im System angemeldet war.

**Hinweis**: Bei der Kennworteingabe wird zwischen Groß- und Kleinbuchstaben unterschieden.

# **8. Patientenverwaltung**

### **8.1 Patientendaten**

Patientendaten werden in einer Datenbank gespeichert und können später bei Bedarf (z.B. bei einer erneuten Analyse) einfach per Mausklick wieder aktiviert werden.

## **8.2 Einen neuen Patienten anlegen**

Um einen neuen Patienten für die Auswertung der Testdaten in die Datenbank aufzunehmen, klicken Sie in der Menüleiste auf *Datei* und anschließend auf *Neuer Patient* oder drücken die Schaltfläche *Neuer Patient.* 

| Neuer Patient                | Strq+N           |
|------------------------------|------------------|
| Patientverwaltung            | Strq+W           |
| Druckereinrichtung           | Stra+E           |
| Einstellungen                | Stra+G           |
| Passwort ändern              | Strg+S           |
| Benutzerverwaltung           | Stra+U           |
| Benutzer wechseln<br>Beenden | Strq+C<br>Alt+F4 |

Abbildung 29: Eingabe eines neuen Patienten aufrufen

Folgendes Fenster erscheint:

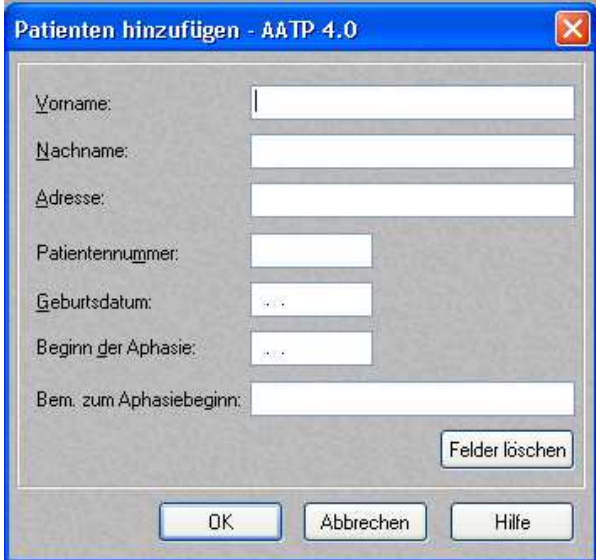

Abbildung 30: Patienten hinzufügen

Geben Sie hier bitte die entsprechenden Patientendaten ein, und klicken Sie *OK*. Die Patientendaten werden hierdurch automatisch in die Datenbank übernommen.

### **8.3 Einen vorhandenen Patienten auswählen**

Um einen bereits vorhandenen Patienten für die Auswertung der Testdaten anzumelden, klicken Sie bitte in der Menüleiste auf *Datei* und anschließend auf *Patientenverwaltung*.

| Neuer Patient      | Strg+N |
|--------------------|--------|
| Patientverwaltung  | Strg+W |
| Druckereinrichtung | Stra+E |
| Einstellungen      | Strq+G |
| Passwort ändern    | Stra+S |
| Benutzerverwaltung | Stra+U |
| Benutzer wechseln  | Strg+C |
| Beenden            | Alt+F4 |

Abbildung 31: Patientenverwaltung starten

Es öffnet sich dann automatisch die Patientenverwaltung:

| <b>ED Patientenverwaltung - AATP 4.0</b><br>÷ |               |                                    |                          |                    |              |                                                                   |  |  |
|-----------------------------------------------|---------------|------------------------------------|--------------------------|--------------------|--------------|-------------------------------------------------------------------|--|--|
| Bearbeiten                                    |               |                                    |                          |                    |              |                                                                   |  |  |
| Vorname                                       | Nachname      | <b>Adresse</b>                     |                          |                    |              | Patientennr. Geburtsdatum Beginn der Aphasie Bem. zum Aphasiebi ^ |  |  |
| Max                                           | Musterpatient | 12345 Musterstadt, Musterstr. 55   | 123-M-123219 (23.01.1961 |                    | 01.01.2000   |                                                                   |  |  |
| Elfriede                                      | Meier         | 26223 Hintertupfingen, Im Garten 3 | 323                      | 03.04.1956         | 01.02.2007   |                                                                   |  |  |
|                                               |               |                                    |                          |                    |              |                                                                   |  |  |
|                                               |               |                                    |                          |                    |              |                                                                   |  |  |
|                                               |               |                                    |                          |                    |              |                                                                   |  |  |
|                                               |               |                                    |                          |                    |              |                                                                   |  |  |
|                                               |               |                                    |                          |                    |              |                                                                   |  |  |
|                                               |               |                                    |                          |                    |              |                                                                   |  |  |
|                                               |               |                                    |                          |                    |              |                                                                   |  |  |
|                                               |               |                                    |                          |                    |              |                                                                   |  |  |
|                                               |               |                                    |                          |                    |              |                                                                   |  |  |
|                                               |               |                                    |                          |                    |              |                                                                   |  |  |
|                                               |               |                                    |                          |                    |              |                                                                   |  |  |
|                                               |               |                                    |                          |                    |              | $\ddotmark$                                                       |  |  |
| $\leq$                                        |               |                                    |                          |                    |              | $\,$                                                              |  |  |
|                                               |               |                                    |                          |                    |              |                                                                   |  |  |
| Auswählen                                     | Hinzufügen    | Suchen<br>Bearbeiten               | Löschen                  |                    | Hilfe        |                                                                   |  |  |
| $\blacksquare$                                | $H \n\in$     |                                    | sortieren nach:          | Eingabereihenfolge | $\checkmark$ |                                                                   |  |  |

Abbildung 32: Patientenverwaltung

In der Patientenverwaltung haben Sie die Möglichkeit, einen Patienten durch Anklicken der Schaltfläche *Auswählen* oder direkt durch Doppelklick auf den Patienten unmittelbar in das Programm zu übernehmen. Ferner können Sie die Patientendaten durch Drücken der Schaltfläche *Bearbeiten* editieren. Durch Drücken der Schaltfläche *Hinzufügen* lassen sich auch hier direkt neue Patienten eingeben. Mittels des Auswahlfensters *sortieren nach* können Sie die Anzeigereihenfolge der Eintragungen ordnen. Über die Schaltfläche *Suchen* können Sie ferner Patientendaten gezielt suchen. Dies kann dann sinnvoll sein, wenn Sie bereits sehr viele Patienten in der Datenbank haben und einen Patienten gezielt suchen möchten.

# **9. Auswertung**

## **9.1 Allgemeines**

Über den Menüpunkt *Analyse* gelangen Sie zum Auswahlmenü für die verschiedenen Auswertungsmöglichkeiten.

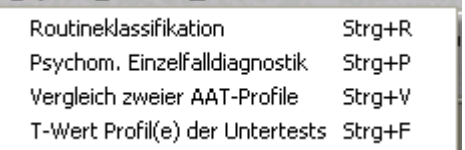

Abbildung 33: Auswahlmenü Analyse

Hier können Sie die gewünschte Auswertung starten. Es besteht jedoch auch die Möglichkeit, über die entsprechenden Schaltflächen im Hauptfenster des AATP direkt auf die verschiedenen Analysemöglichkeiten zu gelangen. Die folgende Abbildung gibt die entsprechenden Schaltflächen wieder:

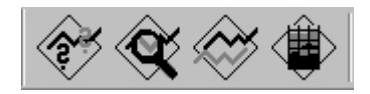

Abbildung 34: Schaltflächen zum Aufrufen der Analysemöglichkeiten

Über den Menüpunkt *Ansicht* haben sie ferner die Möglichkeit, durch Anwählen von *Datenblatt - alle Untersuchungen* die Untersuchungsergebnisse aller vom aktuell angemeldeten Benutzer untersuchten Patienten in einer Tabelle anzeigen zu lassen.

Über Anwählen von *Datenblatt - aktueller Patient* im Menüpunkt *Ansicht* können auch alle bisher für den aktuell ausgewählten Patienten durchgeführten Untersuchungen in einer Tabelle eingesehen werden.

Es besteht hier ebenfalls die Möglichkeit, die beiden Tabellen direkt über die entsprechenden Schaltflächen im Hauptfenster des AATP zu öffnen. Die folgende Abbildung gibt diese Schaltflächen wieder:

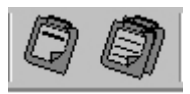

Abbildung 35: Schaltflächen zum Aufrufen der Datenblatt-Tabellen

Die folgende Abbildung zeigt den Menüpunkt *Ansicht*:

| Symbolleiste                                                              |        |  |
|---------------------------------------------------------------------------|--------|--|
| $\vee$ Statusleiste                                                       | Strg+T |  |
| Datenblatt - aktueller Patient<br>Datenblatt - alle Untersuchungen Strg+D | Strg+A |  |

Abbildung 36: Auswahlmenü Ansicht

Im Menüpunkt *Ansicht* haben Sie außerdem die Möglichkeit, durch Anwählen der Option *Symbolleiste* die Symbolleiste zu verkleinern oder ganz auszublenden. Ferner können Sie hier die *Statusleiste* (Leiste am unteren Fensterrand des AATP) ausblenden.

Innerhalb des Programmpaketes werden alle Arbeits- und Eingabeschritte im Dialogverfahren und unter Benutzung von Bildschirmmasken interaktiv ausgeführt. Fehlerhafte Eingaben werden durch programminterne Gültigkeitsprüfung weitgehend vermieden. Zur Bedienung des Programmpaketes sind keinerlei Programmierkenntnisse erforderlich.

Nachfolgend wird an einem Beispiel die Bedienung und Eingabe ausführlich erläutert. Die verwendeten Verfahren werden im Handbuch für den AAT (Huber et al. 1983) sowie in den Artikeln von Greitmann & Willmes (1984, 1985) dargestellt.

Nach der Bewertung der Spontansprache auf den sechs Beurteilungsskalen und der Bewertung der Items in den Untertests des AAT müssen lediglich die Untertest-Rohwerte für einen Patienten bestimmt werden, bevor das Programmpaket AATP einsetzbar ist.

### **9.2 Routineklassifikation**

Starten Sie die Funktion mittels der Position *Routineklassifikation* im Menüpunkt *Analyse* oder durch Drücken der entsprechenden Schaltfläche im Hauptfenster des AATP. Ist noch kein Patient angemeldet, springt das Programm zuerst in die Patientenverwaltung, in der Sie zuerst einen Patienten auswählen müssen.

Auf dem Bildschirm wird die Eingabemaske gemäß der folgenden Abbildung ausgegeben:

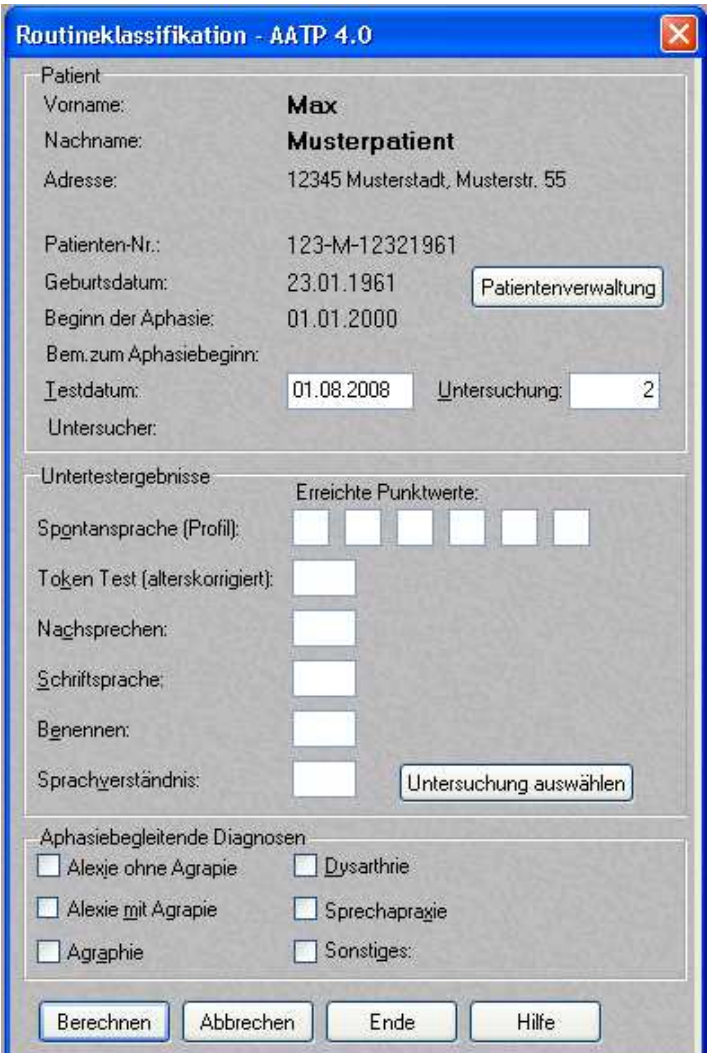

Abbildung 37: Eingabefenster für die Routineklassifikation

Die Eingabemaske ist mit denen im AAT ermittelten Werten auszufüllen. Zusätzlich muss die Untersuchungsnummer eingegeben werden. Standardmäßig wird die Untersuchungsnummer hierbei vom Programm bei der ersten Analyse eines Patienten auf 1, bei der zweiten Analyse auf 2 etc. gesetzt. Es können jedoch auch selbständig Werte vergeben werden. Weiterhin kann das Testdatum frei bestimmt werden. Standardmäßig wird hier das aktuelle Tagesdatum vom Programm vorgeschlagen.

Wollen Sie anstelle des angemeldeten Patienten für einen anderen Patienten die Auswertung durchführen, so können sie über die Schaltfläche *Patientenverwaltung* wieder in die Patientenverwaltung gelangen.

Ebenso können Sie bereits für den Patienten abgespeicherte Testwerte mittels der Schaltfläche *Untersuchung auswählen* aufrufen. Es öffnet sich dann eine Tabelle, in welcher Sie sämtliche für den angemeldeten Patienten bisher durchgeführten Untersuchungen sehen und die gewünschte Untersuchung auswählen können. Hiermit können Sie auch bequem einzelne Untersuchungen löschen oder bei Bedarf modifizieren.

Haben Sie alle Daten fehlerfrei eingegeben (AATP meldet fehlerhafte Eingaben zurück und gibt Hinweise auf die korrekte Eingabe der Daten) und die Schaltfläche *Berechnen* aktiviert, berechnet der AATP die Aphasie- /Syndromklassifikation. Das Ergebnis der Klassifikationsprozedur wird zusammen mit den Normwerten auf dem Bildschirm ausgegeben:

| Max                                 |                |                                                                         |                                                                                                    |                                                                                                    |  |  |  |
|-------------------------------------|----------------|-------------------------------------------------------------------------|----------------------------------------------------------------------------------------------------|----------------------------------------------------------------------------------------------------|--|--|--|
| Nachname:<br><b>Musterpatient</b>   |                |                                                                         |                                                                                                    |                                                                                                    |  |  |  |
|                                     |                |                                                                         |                                                                                                    |                                                                                                    |  |  |  |
|                                     |                |                                                                         |                                                                                                    |                                                                                                    |  |  |  |
| 23.01.1961                          |                |                                                                         |                                                                                                    |                                                                                                    |  |  |  |
| 01.01.2008                          |                |                                                                         | 00/06/09                                                                                                    |                                                                                                    |  |  |  |
|                                     |                |                                                                         |                                                                                                    |                                                                                                    |  |  |  |
| 10.07.2008                          |                |                                                                         | Dr. Mustermann                                                                                                    |                                                                                                    |  |  |  |
|                                     |                |                                                                         |                                                                                                    |                                                                                                    |  |  |  |
| Punktwerte                          |                |                                                                         |                                                                                                    |                                                                                                    |  |  |  |
|                                     |                |                                                                         | Syndrom                                                                                                    |                                                                                                    |  |  |  |
| 123455                              |                |                                                                         |                                                                                                    |                                                                                                    |  |  |  |
| Token Test (alterskorrigiert):<br>2 | 97             | *MI*                                                                    | $x \mid x$                                                                                                    |                                                                                                    |  |  |  |
| 2                                   | $\Delta$       | $^*S^*$                                                                 | $*S*$                                                                                                    |                                                                                                    |  |  |  |
| 2                                   | 12             | $*S*$                                                                   | $x \in \mathbb{R}$                                                                                                    |                                                                                                    |  |  |  |
| $\overline{c}$                      | 13             | $s \in S$                                                               | $*S*$                                                                                                    |                                                                                                    |  |  |  |
| $\overline{c}$                      | $\overline{2}$ | $*S*$                                                                   | $x \in \mathbb{R}$                                                                                                    |                                                                                                    |  |  |  |
|                                     |                |                                                                         |                                                                                                    |                                                                                                    |  |  |  |
|                                     |                |                                                                         |                                                                                                    |                                                                                                    |  |  |  |
| Aphasiebegleitende Diagnosen        |                |                                                                         |                                                                                                    |                                                                                                    |  |  |  |
|                                     |                |                                                                         |                                                                                                    |                                                                                                    |  |  |  |
|                                     | Sprechapraxie  |                                                                         |                                                                                                    |                                                                                                    |  |  |  |
|                                     | Sonstiges:     |                                                                         |                                                                                                    |                                                                                                    |  |  |  |
|                                     |                | 123-M-12321961<br>Bem, zum Aphasiebeginn: Datum geschätzt<br>Dysarthrie | 12345 Musterstadt, Musterstr, 55<br>Alter(J/M/T):<br>Dauer[J/M/T]:<br>Untersucher:<br>Prozentrang<br>APH. Ja 100.0% APH. Nein 0.0% DIAGNOSE: Aphasie JA | Untersuchung: 1<br>47/05/17<br>Schweregrad<br>Allgemein<br>Syndr: GI: 0.0% We: 100.0% Br: 0.0% Am: 0.0% Wernicke Aphasie. |  |  |  |

Abbildung 38: Ergebnisausgabe der Routineklassifikation

Die syndromspezifischen Normen werden nur dann ausgegeben, wenn bei der Syndromklassifikation eine hinreichend eindeutige Zuweisung zu einem der Syndrome möglich war (Klassifikationswahrscheinlichkeit von mindestens 70%).

Die Ergebnisdarstellung der *Routineklassifikation* bietet Ihnen fünf Schaltflächen an:

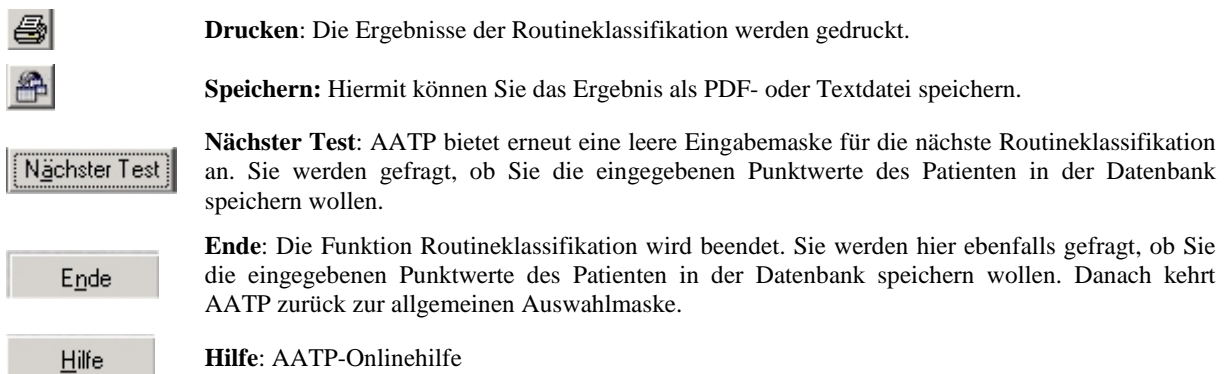

## **9.3 Psychometrische Einzellfalldiagnostik / Analyse eines T-Wert- Profils**

Falls Sie eine detailliertere Ausgabe der Ergebnisse der psychometrischen Einzelfalldiagnostik über die Angabe von signifikant verschiedenen Untertests wie in der Routineklassifikation hinaus wünschen, oder falls Sie ausschließlich das T-Wert-Profil analysieren möchten, müssen Sie im Menüpunkt Analyse die Alternative Psychom. Einzelfalldiagnostik wählen oder direkt über die entsprechenden Schaltflächen die psychometrische Einzelfalldiagnostik aufrufen.

Es erscheint dann das Eingabefenster entsprechend der folgenden Abbildung:

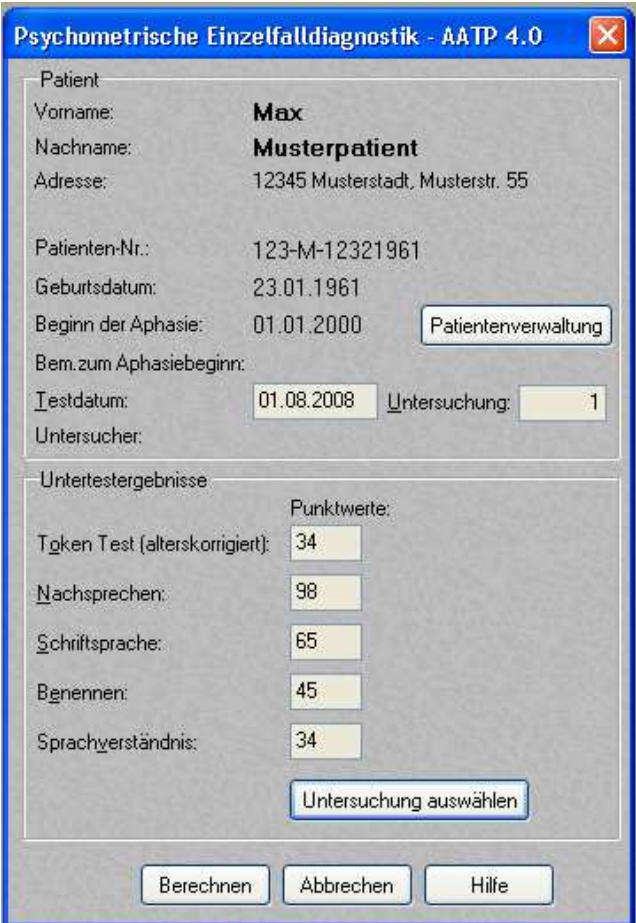

Abbildung 39: Eingabefenster für die psychometrische Einzelfalldiagnostik

Über die Schaltfläche *Untersuchung auswählen* können Sie eine bestimmte Untersuchung für den aktuell angemeldeten Patienten aussuchen. Hier haben Sie auch die Möglichkeit, über die Schaltfläche *Patientenverwaltung* einen anderen als den derzeit ausgewählten Patienten zur weiteren Untersuchung anzumelden.

Beim Token Test ist darauf zu achten, dass die alterskorrigierten Fehlerpunkte einzugeben sind. Nach der Eingabe aller Werte lässt sich mittels der Schaltfläche *Berechnen* die Analyse starten.

Es öffnet sich daraufhin die erste Seite der Ergebnisdarstellung der psychometrischen Einzelfalldiagnostik entsprechend der folgenden Abbildung:

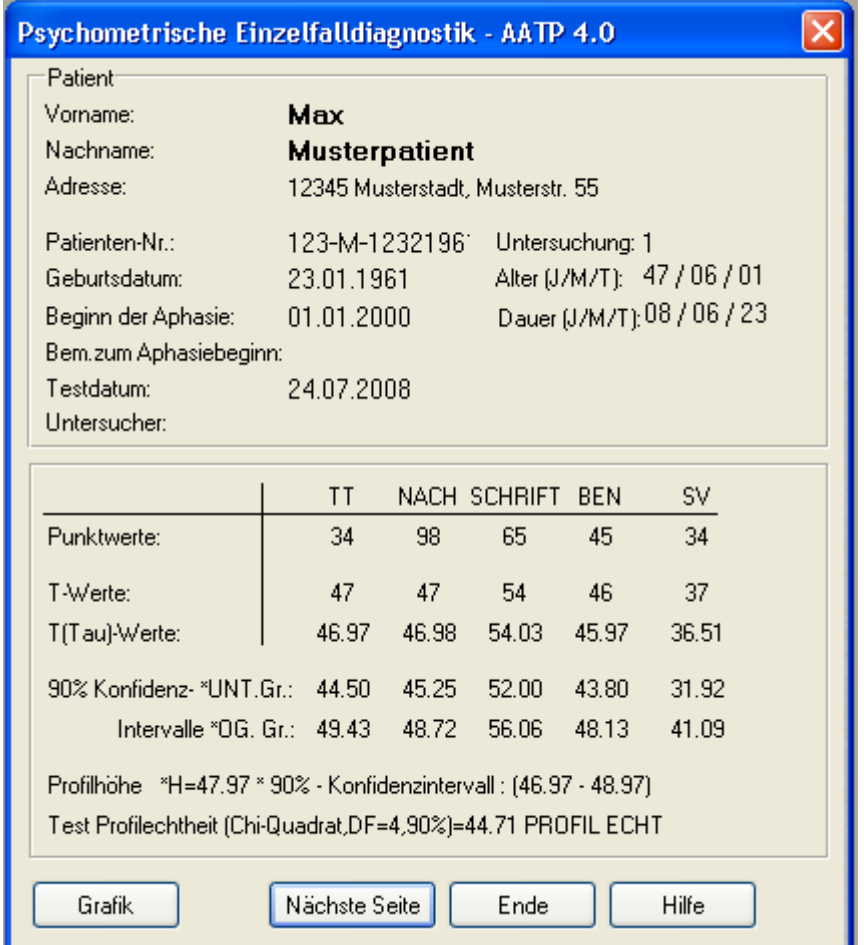

Abbildung 40: Ergebnisausgabe der psychometrischen Einzelfalldiagnostik

Auf dem Bildschirm werden die zu den Untertestwerten gehörenden T-Werte, die normierten T-Werte sowie ihre 90% Vertrauensintervalle ausgegeben.

Weiterhin erscheint das Ergebnis des Tests auf Profilechtheit. Falls das Profil nicht echt ist, d.h. keine überzufälligen (reliablen) Unterschiede zwischen den Untertests bestehen, ist die Analyse bereits beendet und die Ergebnisse können ausgedruckt werden.

Auf dieser Seite haben Sie auch die Möglichkeit, sich das T-Wert-Profil der Untertests in Form einer Grafik anzeigen zu lassen. Wählen Sie hierzu die Schaltfläche *Grafik*. Siehe nähere Angaben hierzu im Abschnitt *T-Wert-Profil der Untertests bei einem Profil*.

Falls das Profil echt ist, können Sie fortfahren, und es erscheinen auf dem Bildschirm die Ergebnisse für den Vergleich aller 10 Paare von Untertests des AAT entsprechend der folgenden Abbildung:

| Psychometrische Einzelfalldiagnostik - AATP 4.0<br>Patient |                      |                       |                               |                 |                                                                          |
|------------------------------------------------------------|----------------------|-----------------------|-------------------------------|-----------------|--------------------------------------------------------------------------|
| Vorname:                                                   | Max                  |                       |                               |                 |                                                                          |
| Nachname:                                                  | <b>Musterpatient</b> |                       |                               |                 |                                                                          |
| Patienten-Nr: 123-M-12321961                               |                      |                       |                               | Untersuchung: 1 |                                                                          |
|                                                            |                      |                       |                               |                 | Alle Paarvergleiche: Differenz T-Werte (* bei signifikantem Unterschied) |
|                                                            | TT                   | <b>NACH</b>           | <b>SCHRIFT</b>                | <b>BEN</b>      | sv                                                                       |
| TT                                                         | $\sim$               | $-0.02$               | $-7.06*$ 1.00                 |                 | $10.46*$                                                                 |
| <b>NACH</b>                                                |                      |                       | $49.91\%$ - $7.05\%$ 1.02     |                 | $10.48*$                                                                 |
| <b>SCHRIFT</b>                                             |                      | $11.44\%$ $14.51\%$ - |                               | $8.06*$         | $17.53*$                                                                 |
| <b>BEN</b>                                                 |                      |                       | 43.15 % 43.52 % 7.99 %        | Georgia -       | $9.46*$                                                                  |
| SV                                                         |                      | $6.54\%$ 9.69 %       | 0.48%                         | 6.81%           | <b>Northern</b>                                                          |
| Diagnostische Valenz-Wahrscheinlichkeit in Prozent.        |                      |                       |                               |                 |                                                                          |
| Gruppierung der Untertests (steigende Leistung)            |                      |                       |                               |                 |                                                                          |
| (37)                                                       | (46)                 | (47)                  | [47]                          | (54)            |                                                                          |
| <b>SV</b>                                                  | <b>BEN</b>           | <b>NACH</b>           | TT.                           |                 | Grafik<br><b>SCHRIFT</b>                                                 |
|                                                            |                      |                       |                               |                 |                                                                          |
|                                                            |                      |                       | Linearvergleich Nächster Test | Ende            | Hilfe                                                                    |

Abbildung 41: Seite 2 der Ergebnisdarstellung der psychometrischen Einzelfalldiagnostik

Im oberen rechten (Dreiecks-) Teil der Matrix sind die Differenzen der τ - normierten T-Werte je Untertestpaar ausgedruckt. Weiterhin ist ein Wert mit einem " \* " gekennzeichnet, falls eine Differenz überzufällig (reliabel) groß ausgefallen ist. Im unteren Dreieck sind die diagnostischen Valenzwahrscheinlichkeiten in Prozent für jede der Untertestpaardifferenzen angegeben. Im unteren Teil des Fensters ist zur Veranschaulichung die Abfolge der Untertests nach aufsteigender Größe der T-Werte angegeben.

Die Ergebnisdarstellung der Einzelfalldiagnostik bietet Ihnen die folgenden Aktionsfelder an:

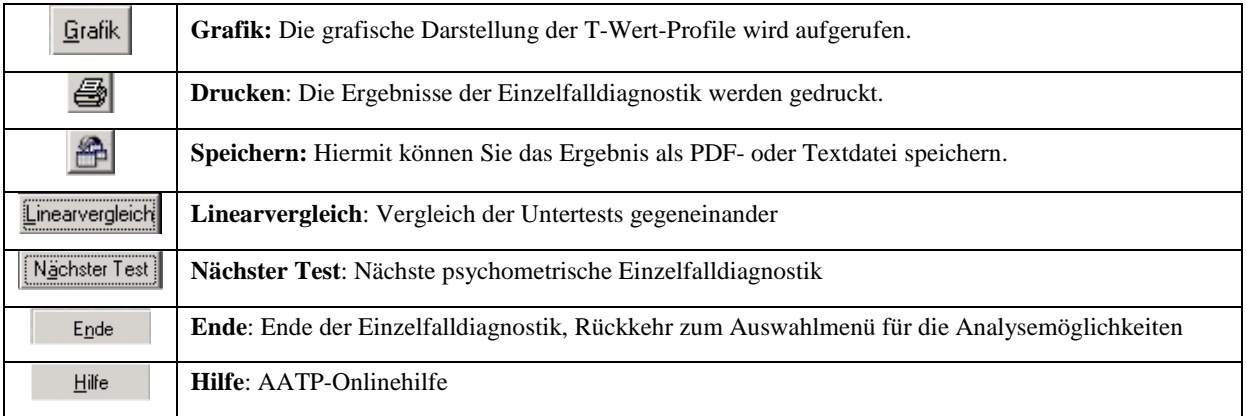

Mittels Drücken der Schaltfläche *Linearvergleich* können Sie zudem noch verschiedene Untertests der Untersuchung gegeneinander testen.

### **9.4 T-Wert-Profil der Untertests bei einem Profil**

Haben Sie im Ergebnisfenster der psychometrischen Einzelfalldiagnostik die Schaltfläche *Grafik* angewählt, so öffnet sich die grafische Darstellung für das T-Wert-Profil gemäß der unten aufgeführten Abbildung.

In diesem Fenster werden die Ausprägungshöhen der T-Werte grafisch dargestellt. Ferner ist farblich dargestellt, ob es sich um eine schwere (dunkelgrau), mittelschwere (mittelgrau), leichte (hellgrau) oder minimal/keine Störung (weiß) handelt.

Zusätzlich werden im unteren Teil des Fensters die Untertests entsprechend der Ausprägungshöhe der T-Werte nach aufsteigend angeordnet. Es werden außerdem diejenigen Untertests, welche sich nicht signifikant voneinander unterscheiden, durch eine gemeinsame Unterstreichung angezeigt. In der oben abgebildeten Beispielgrafik wären das die Untertests SV, TT und BEN. Durch Drücken der Drucker-Schaltfläche kann das Fenster ausgedruckt werden.

Diese Grafik können Sie, wie schon in den vorhergehenden Kapiteln beschrieben, ausdrucken oder als PDF- oder Textdatei speichern.

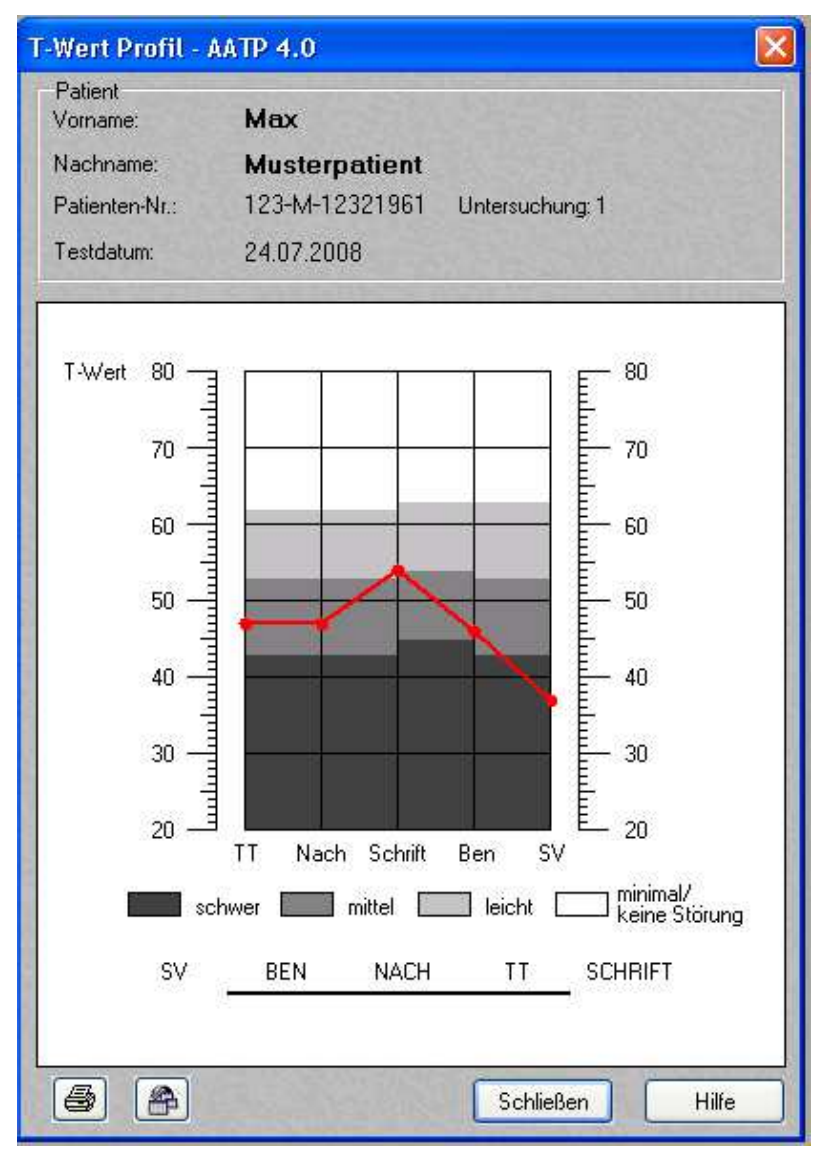

Abbildung 42: T-Wert-Profil der Untertests bei einem Test

### **9.5 Linearvergleich innerhalb eines AAT-Profils**

Zum Linearvergleich innerhalb einer AAT-Untersuchung gelangen Sie über den Menüpunkt *Psychometrische Einzelfalldiagnostik*. Nach Durchführung einer Einzelfalldiagnostik haben Sie hier die Möglichkeit, im Anschluss mit den ermittelten Daten einen Linearvergleich durchzuführen. Hierzu müssen Sie die Schaltfläche *Linearvergleich* drücken. Es erscheint dann das folgende Fenster:

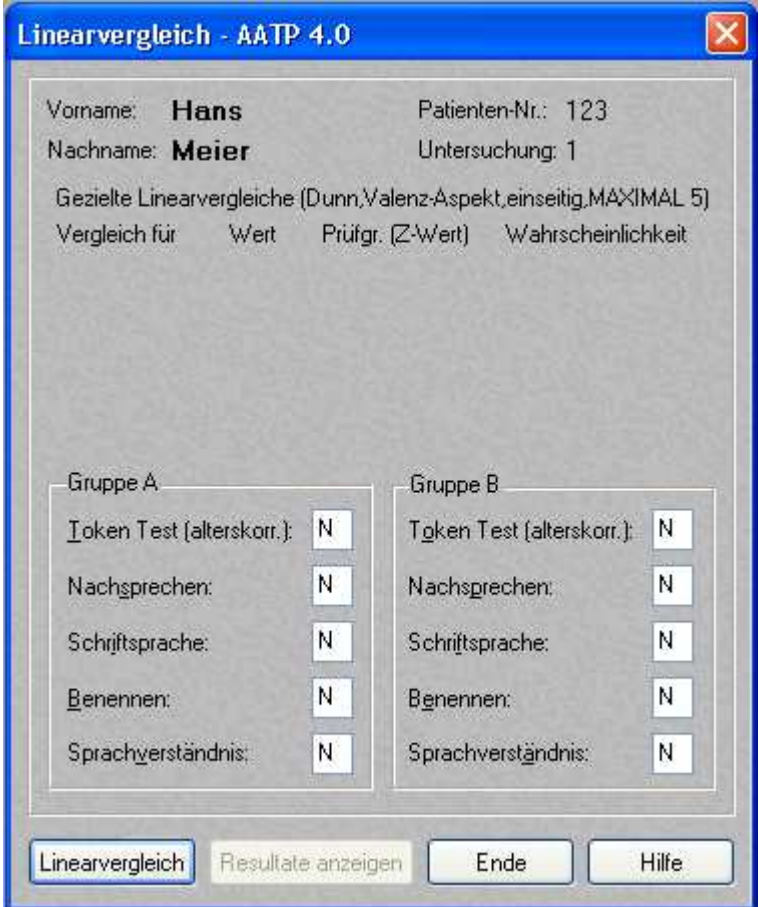

Abbildung 43: Eingabefenster für den Linearvergleich innerhalb einer AAT-Untersuchung

Geben Sie in dem jeweiligen Kästchen des betreffenden Untertestes ein *J* für "Ja" ein, wenn Sie diesen Untertest mit in die Auswertung einbeziehen möchten. Andernfalls geben Sie ein *N* für "Nein" ein. Standardmäßig sind alle Kästchen beim Öffnen des Fensters auf Nein gestellt. Es werden jeweils die Untertests aus der linken Spalte (*Gruppe A*) gegen die Untertests der rechten Spalte (*Gruppe B*) getestet. Zum genaueren Verständnis der Vorgangsweise ist in der folgenden Abbildung beispielhaft ein Vergleich der Untertests *Nachsprechen, Benennen* und *Sprachverständnis* mit den Untertests *Schriftsprache* und *Benennen* dargestellt.

Durch Drücken der Schaltfläche *Linearvergleich* wird die Ergebnisdarstellung aufgerufen. Im Anschluss können Sie durch Auswahl einer anderen Kombination von Untertests (durch erneutes Eintragen von "J" bzw. "N" in die betreffenden Kästchen) einen erneuten Linearvergleich durchführen. Im unten abgebildeten Fenster wurden auf diese Weise drei Vergleiche durchgeführt.

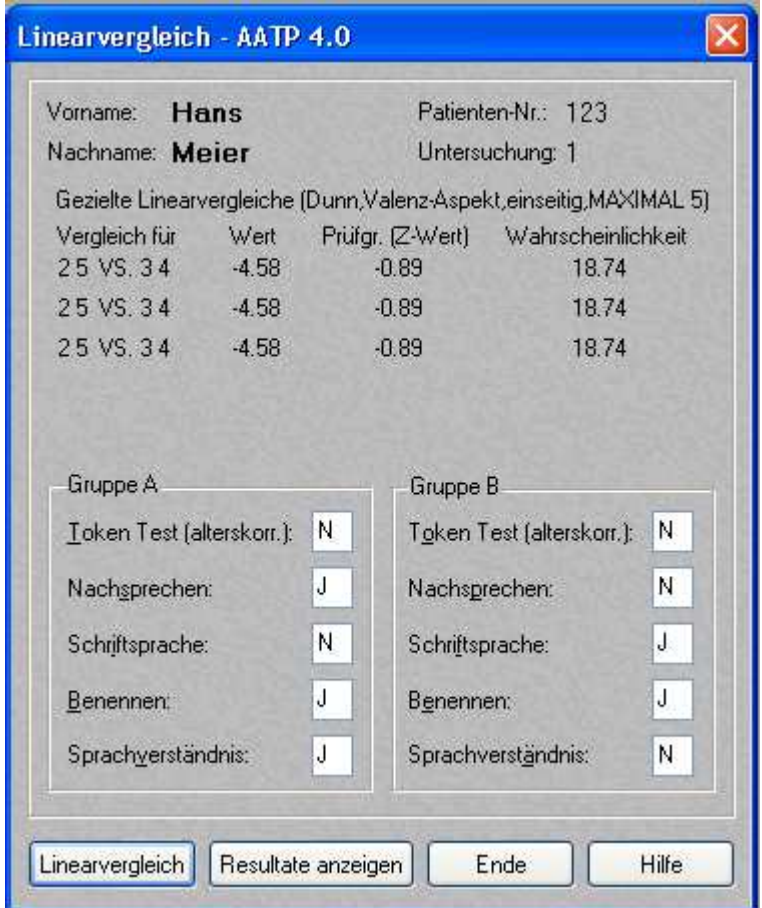

Abbildung 44: Ergebnisdarstellung des Linearvergleichs innerhalb einer AAT-Untersuchung

Neben dem berechneten Wert des linearen Kontrastes werden der zugehörige Z-Wert der Teststatistik und der P-Wert in Prozent für den Reliabilitätsaspekt, sowie der P-Wert in Prozent für den Aspekt der diagnostischen Valenz ausgegeben.

# **9.6 Vergleich zweier AAT-Profile**

Den Vergleich zweier AAT-Profile können Sie unter dem Hauptmenüpunkt *Analyse Vergleich zweier AAT-Profile*  wählen oder direkt über die entsprechenden Schaltflächen aufrufen. Haben Sie bereits einen Patienten angemeldet, so wird dieser automatisch - wie nachfolgend zu sehen - in das Eingabefenster übernommen:

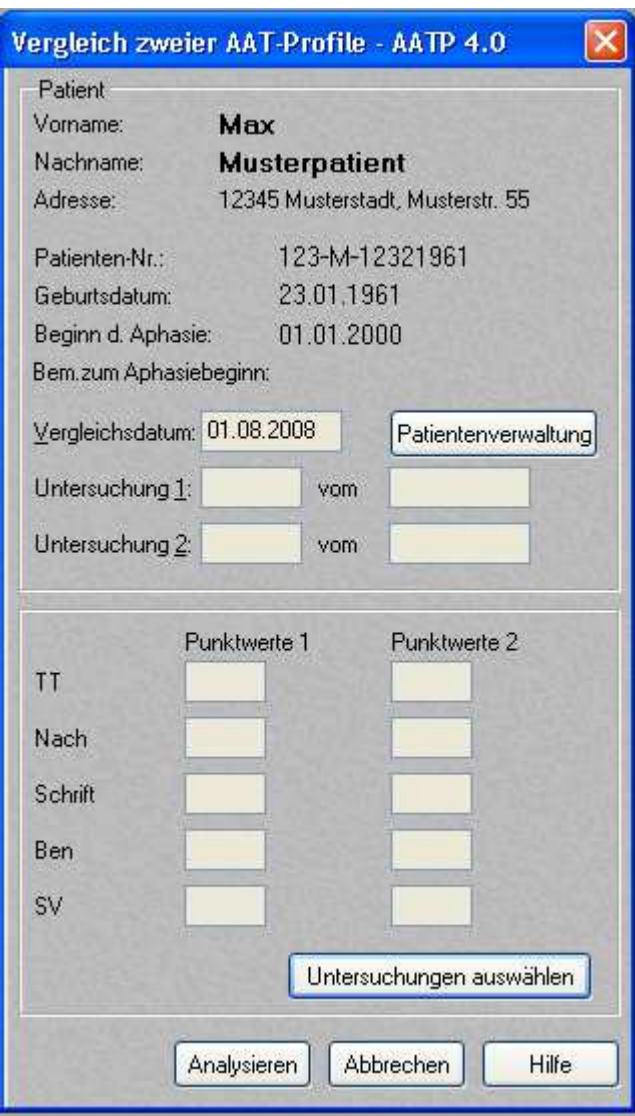

Abbildung 45: Eingabefenster für den Vergleich zweier AAT-Profile

Ist dies nicht der Fall, öffnet sich die Patientenverwaltung, aus der Sie den gewünschten Patienten auswählen können. Die Patientenverwaltung können Sie auch öffnen, indem Sie die Schaltfläche *Patientenverwaltung* drücken.

Anschließend können Sie über Drücken der Schaltfläche *Untersuchungen auswählen* die zu vergleichenden Testergebnisse des angemeldeten Patienten auswählen.

In der sich dann öffnenden Tabelle sind aus Datenschutzgründen nur die Testergebnisse derjenigen Patienten sichtbar, die der aktuell angemeldete Therapeut unter seiner Benutzerkennung eingegeben hatte. Die folgende Abbildung gibt diese Tabelle wieder:

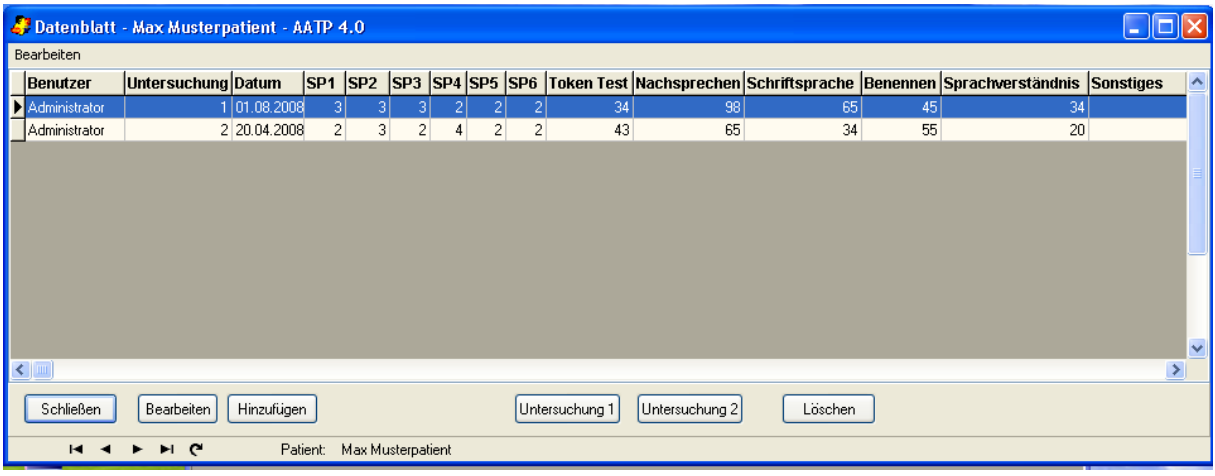

Abbildung 46: Tabelle Untersuchungen

Durch Drücken der Schaltflächen *Untersuchung 1* und *Untersuchung 2* können Sie nun die beiden zu vergleichenden Datensätze auswählen. Durch Drücken der Schaltfläche *Löschen* lassen sich Datensätze gezielt löschen und mittels Drücken der Schaltfläche *Schließen* kehren Sie wieder in das Eingabefenster für den Vergleich zweier AAT-Profile zurück.

Über die Schaltfläche *Datenblatt* im Hauptfenster des AATP oder über die Funktion *Datenblatt* im Auswahlmenü können Sie auch die Testwerte sämtlicher von dem gerade angemeldeten Therapeuten untersuchten Patienten einsehen und auswählen. Hierdurch ist es beispielsweise möglich, die Profile unterschiedlicher Patienten gegeneinander zu testen, falls dies gewünscht wird.

Nachdem die zu vergleichenden Datensätze ausgewählt wurden, kann durch Drücken der Schaltfläche *Analysieren* die Auswertung gestartet werden. Es erscheinen nun auf dem Bildschirm die Ergebnisse des Vergleichs der beiden Testleistungen je Untertest. Außerdem erhalten Sie das Ergebnis des Tests auf Identität der beiden Profile.

Wenn die Profile identisch sind, ist der Vergleich der beiden Profile abgeschlossen.

| Vergleichergebnisse - AATP 4.0 |                        |                      |                                                           |                            |              |                       |             |
|--------------------------------|------------------------|----------------------|-----------------------------------------------------------|----------------------------|--------------|-----------------------|-------------|
| Patient                        |                        |                      |                                                           |                            |              |                       |             |
| Vorname:                       | Max                    |                      |                                                           |                            |              |                       |             |
| Nachname:                      |                        | <b>Musterpatient</b> |                                                           |                            |              |                       |             |
| <b>Geburtsdatum:</b>           |                        |                      | 23.01.1961                                                | Patienten-Nr.: 443         |              |                       |             |
|                                | Beginn der Aphasie:    |                      | 01.01.2000                                                | Dauer(J/M/T): 08 / 06 / 23 |              |                       |             |
|                                | Bem.zum Aphasiebeginn: |                      |                                                           |                            |              |                       |             |
| Untersuchung: 3                |                        |                      |                                                           | vom 24.07.2008             |              |                       |             |
| Untersuchung: 1                |                        |                      |                                                           | vom 24.07.2008             |              |                       |             |
|                                |                        |                      |                                                           |                            |              |                       |             |
|                                |                        |                      |                                                           |                            |              |                       |             |
| Untersuchung 1                 |                        |                      |                                                           | Untersuchung 2             |              |                       |             |
|                                | Punktw.                | T-Wert               | T(Tau)-W.                                                 | Punktw.                    | T-Wert       | T(Tau)-W.             | Veränderung |
| <b>TT</b>                      | 34                     | 47                   | 46.97                                                     | 34                         | 47           | 46.97                 | nicht sign. |
| Nach                           | 98                     | 47                   | 46.98                                                     | 98                         | 47           | 46.98                 | nicht sign. |
| Schrift                        | 65                     | 54                   | 54.03                                                     | 65                         | 54           | 54.03                 | nicht sign. |
| Ben                            | 45                     | 46                   | 45.97                                                     | 45                         | 46           | 45.97                 | nicht sign. |
| SV                             | 34                     | 37                   | 36.51                                                     | 34                         | 37           | 36.51                 | nicht sign. |
| Profilhöhe                     |                        | $H1 = 47.97$         |                                                           |                            | $H2 = 47.97$ |                       |             |
| Profilecht?                    |                        | PROFIL ECHT          |                                                           |                            | PROFIL ECHT  |                       |             |
|                                |                        |                      |                                                           |                            |              |                       |             |
|                                |                        |                      | 1. Deckungsgleichheit ? (Chi <sup>xx</sup> 2,Df=5) = 0.00 |                            |              | PROFILE GLEICH (90 %) |             |
|                                |                        |                      |                                                           | Nächster Test              |              | Ende                  | Hilfe       |

Abbildung 47: Ergebnisse des Vergleichs zweier AAT-Profile bei identischen Profilen

Sind die Profile unterschiedlich, werden nacheinander die beiden Profilhöhen und die Gestalten der Profile (korrigiert um die unterschiedliche Profilhöhe) verglichen. Für den Vergleich der Profilhöhen muss noch angegeben werden, ob es sich um einen einseitigen Test auf Profilerhöhung bzw. -erniedrigung oder um einen zweiseitigen Test auf Unterschiede in der Profilhöhe handelt.

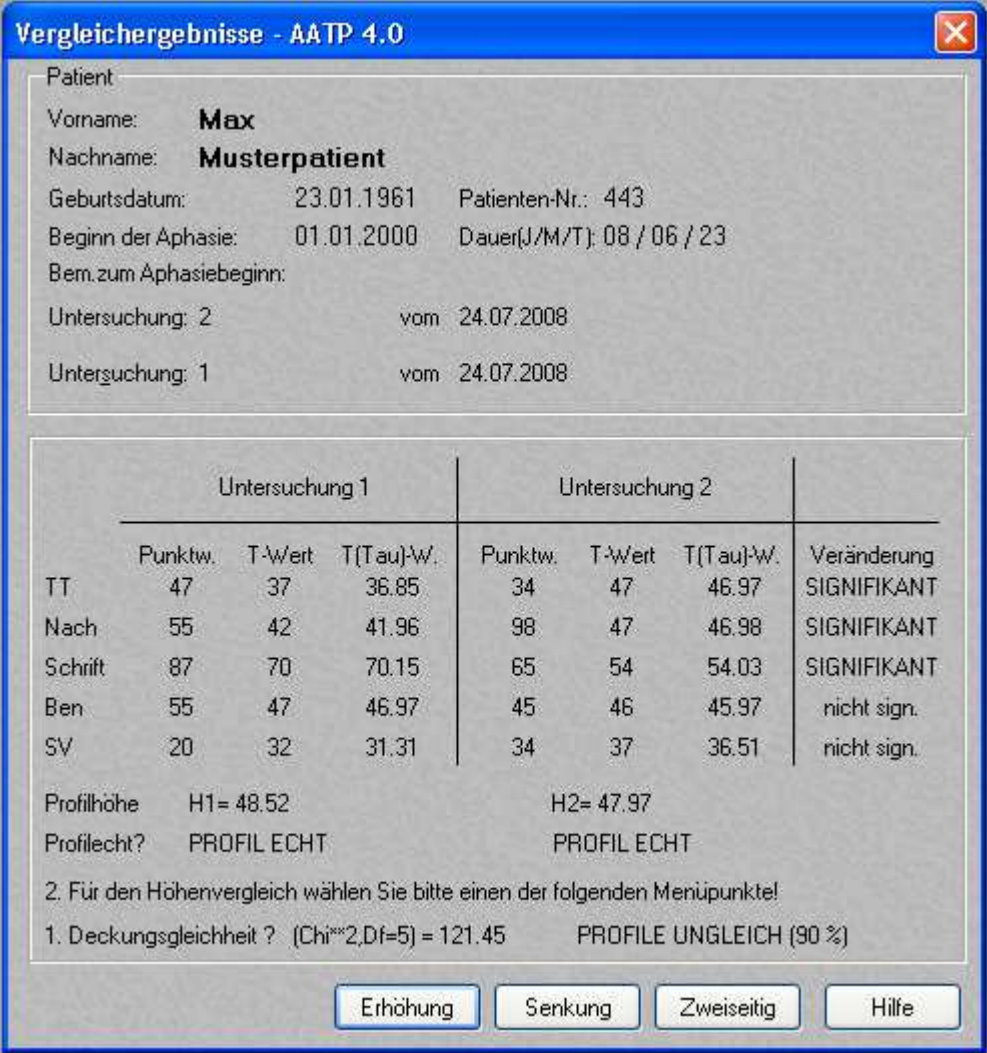

Abbildung 48: Ergebnisse des Vergleichs zweier AAT-Profile bei unterschiedlichen Profilen

Das Ergebnis dieses Vergleichs sowie das Resultat für den globalen Gestaltvergleich werden dann nach Drücken der entsprechenden Schaltflächen *Erhöhung*, *Senkung* oder *Zweiseitig* auf dem Bildschirm ausgegeben.

In der folgenden Abbildung ist als Beispiel das Ergebnis einer Testung auf Erhöhung wiedergegeben:

|                |       |                |                                                |                    | 1. Deckungsgleichheit ? (Chi <sup>xx</sup> 2,Df=5) = 121.45 PROFILE UNGLEICH (90 %)<br>2. Gleiche Höhe ? (Einseitig) z(H1-H2) = -0.64 HÖHE GLEICH (90 %)<br>3. Gleiche Gestalt ? (Chi**2,Df=4)=121,05 GESTALT UNGLEICH (90 %) |
|----------------|-------|----------------|------------------------------------------------|--------------------|----------------------------------------------------------------------------------------------------|
|                |       |                |                                                |                    | Vergleich aller paarweisen Untertestwert - Differenzen<br>(Dunn-Verfahren, Reliabilitätsaspekt, Gesamt-Alpha=90%)                                                                                                    |
|                | TT    | <b>NACH</b>    | <b>SCHRIFT</b>                                 | <b>BEN</b>         | SV.                                                                                                    |
| TT             |       | $-5.08$        | $-26.23 \times -11.12 \times -4.92$            |                    |                                                                                                    |
| <b>NACH</b>    | 2.50% | $\frac{1}{2}$  | $-21.15*$ $-6.04*$ 0.16                        |                    |                                                                                                    |
| <b>SCHRIFT</b> |       | $0.00\%$ 0.00% | Here                                           | $15.11*$           | $21.31*$                                                                                                    |
| <b>BEN</b>     |       |                | $0.00\%$ 0.57% 0.00%                           | $\sim$ 2222 $\sim$ | 6.20                                                                                                    |
| SV             |       |                | 13.57 % 48.46 % 0.00 % 7.74 %                  |                    |                                                                                                    |
|                |       |                | (Dunn, Valenzaspekt * P-Werte in %, einseitig) |                    | signifikante Unterschiede sind durch * gekennzeichnet                                                                                                    |

Abbildung 49: Ergebnisse der Testung auf Profilerhöhung

In der Ergebnismaske sind die Ergebnisse des Vergleichs von Untertestpaardifferenzen für die beiden Untersuchungen dargestellt. Ausgegeben werden wieder in einer oberen "Dreiecksmatrix" die Differenzen der Paardifferenzen von Untertestwerten. Änderungen sind mit einem " \* " gekennzeichnet, falls es sich um einen signifikanten Unterschied in diesen beiden Differenzen gehandelt hat. Ferner kann hier ein Linearvergleich für Unterschiede zwischen zwei verschiedenen AAT-Untersuchungen berechnet werden.

### **9.7 T-Wert-Profil der Untertests bei zwei Profilen**

Haben Sie im Ergebnisfenster des Vergleiches zweier AAT-Profile die Schaltfläche *Grafik* angewählt, so öffnet sich die grafische Darstellung für die beiden T-Wert-Profile gemäß der folgenden Abbildung:

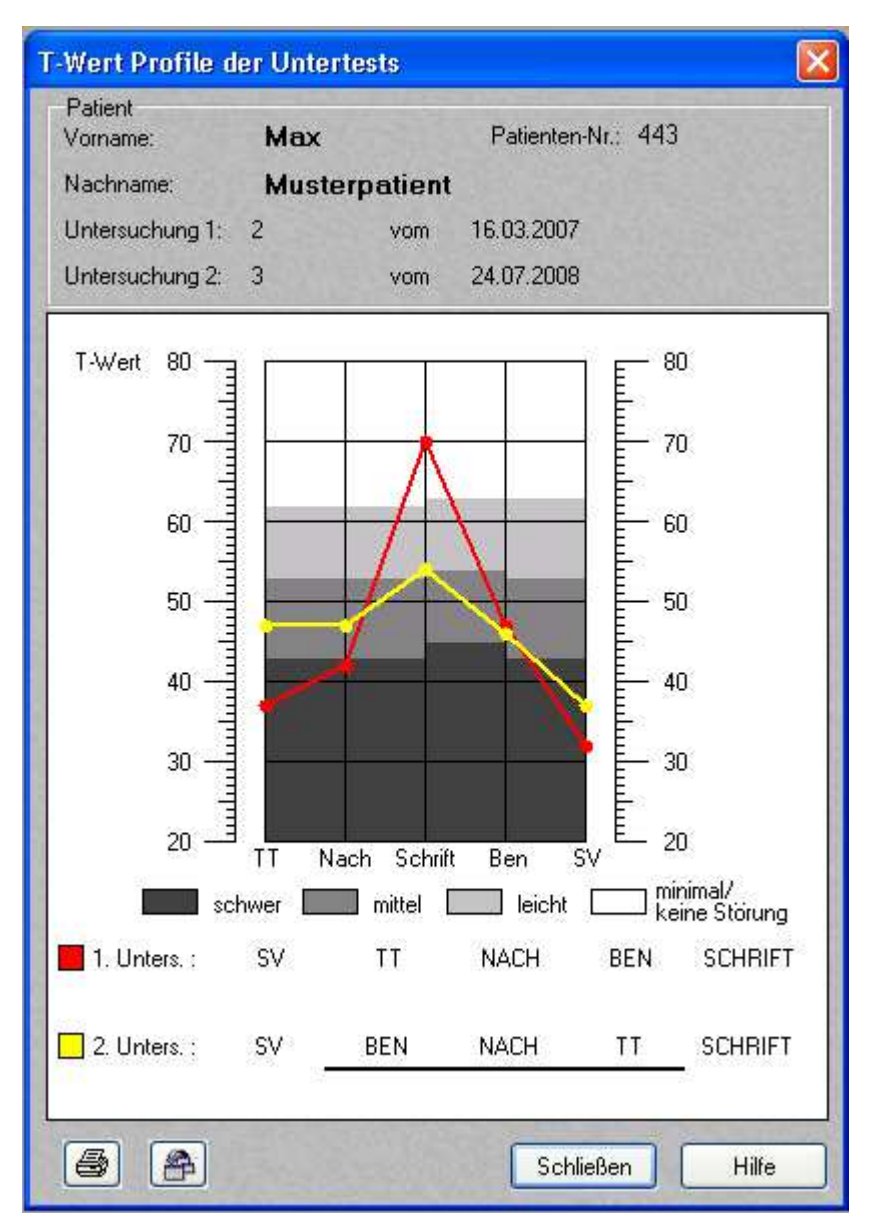

Abbildung 50: T-Wert-Profil der Untertests bei zwei Tests

In diesem Fenster werden die Ausprägungshöhen der T-Werte zweier Untersuchungen grafisch dargestellt. Ferner ist farblich dargestellt, ob die Aphasie schwer (dunkelgrau), mittel (mittelgrau), leicht (hellgrau) ist oder ob eine minimale/keine Störung (weiß) vorliegt.

Zusätzlich werden im unteren Teil des Fensters die Untertests entsprechend der Ausprägungshöhe der T-Werte nach aufsteigend angeordnet. Es werden außerdem diejenigen Untertests, welche sich nicht signifikant voneinander unterscheiden, durch eine gemeinsame Unterstreichung angezeigt. In der oben abgebildeten Beispielgrafik wären das bei Untersuchung 2 die Untertests BEN, NACH und TT. Durch Drücken der Drucker-Schaltfläche kann das Fenster ausgedruckt werden.

### **9.8 Linearvergleich zwischen zwei AAT-Profilen**

Zum Linearvergleich zwischen zwei AAT-Untersuchungen gelangen Sie über das Menü *Vergleich zweier AAT-Profile*. Nach der Durchführung des Profilvergleichs haben Sie hier die Möglichkeit, im Anschluss mit den Daten einen Linearvergleich durchzuführen. Hierzu müssen Sie die Schaltfläche *Linearvergleich* drücken. Es erscheint folgendes Fenster:

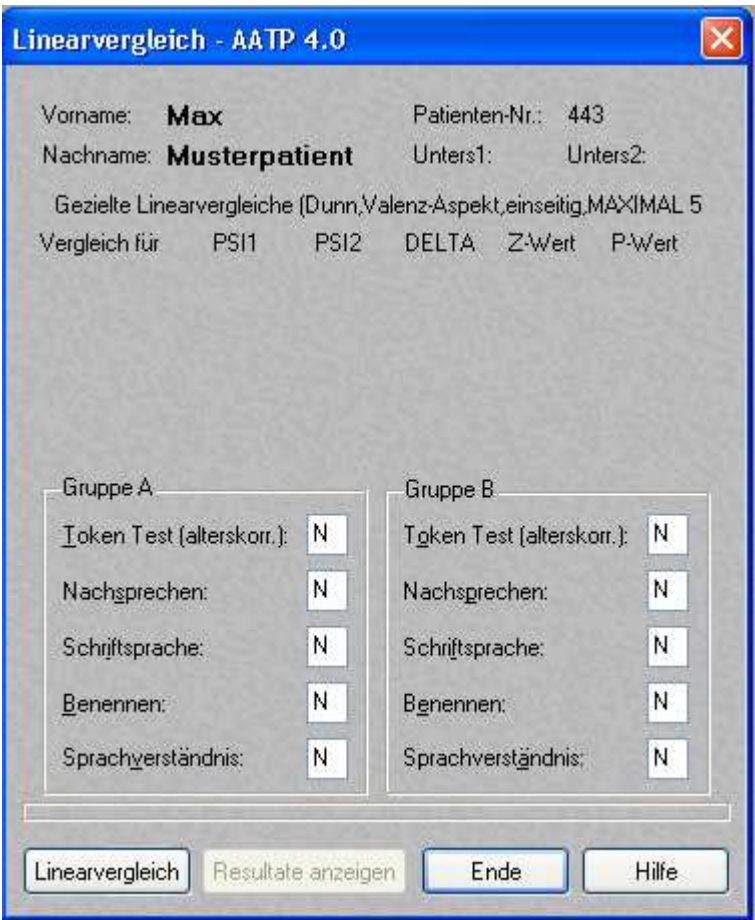

Abbildung 51: Eingabefenster Linearvergleich

Geben Sie in dem jeweiligen Kästchen des betreffenden Untertestes ein *J* für "Ja" ein, wenn Sie diesen Untertest mit in die Auswertung einbeziehen möchten. Andernfalls geben Sie ein *N* für "Nein" ein. Standardmäßig sind alle Kästchen beim Öffnen des Fensters auf Nein gestellt. Es werden jeweils die Untertests aus der linken Spalte (*Gruppe A*) gegen die Untertests der rechten Spalte (*Gruppe B*) getestet. Zum genaueren Verständnis der Vorgangsweise ist in der folgenden Abbildung beispielhaft ein Vergleich der Untertests *Nachsprechen* und *Sprachverständnis* mit den Untertests *Token Test*, *Benennen* und *Sprachverständnis* dargestellt.

Durch Drücken der Schaltfläche *Linearvergleich* wird die Ergebnisdarstellung aufgerufen. Im Anschluss können Sie durch Auswahl einer anderen Kombination von Untertests (durch erneutes Eintragen von "J" bzw. "N" in die betreffenden Kästchen) einen erneuten Linearvergleich durchführen. Im unten abgebildeten Fenster wurden auf diese Weise 3 Vergleiche durchgeführt:

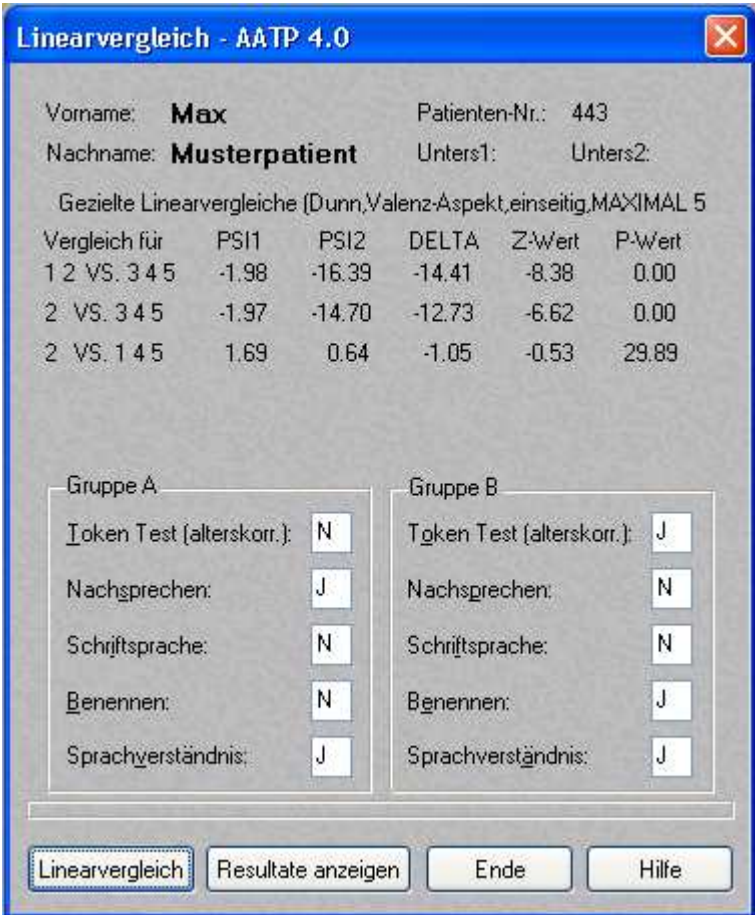

Abbildung 52: Ergebnisdarstellung des Linearvergleichs

Neben dem berechneten Wert des linearen Kontrasts werden der zugehörige Z-Wert der Teststatistik und der P-Wert in Prozent für den Reliabilitätsaspekt sowie der P-Wert in Prozent für den Aspekt der diagnostischen Valenz ausgegeben.

# **10. Zusatzfunktionen / Tools**

#### **10.1 Export von Datensätzen**

Über den Menüpunkt *Tools* gelangen Sie durch Anwählen der Funktion *Datenexport* in das Fenster zur Auswahl der Exporteigenschaften.

| Datenexport                      | Strg+X |
|----------------------------------|--------|
| Backup / Restore                 | Strg+B |
| Lizenzverwaltung                 |        |
| Netzwerkpfad ändern - Strg+Alt+N |        |

Abbildung 53: Datenexport starten

 $\boxtimes$ Die Datenexportfunktion kann auch über diese Schaltfläche aufgerufen werden: Es öffnet sich das folgende Fenster:

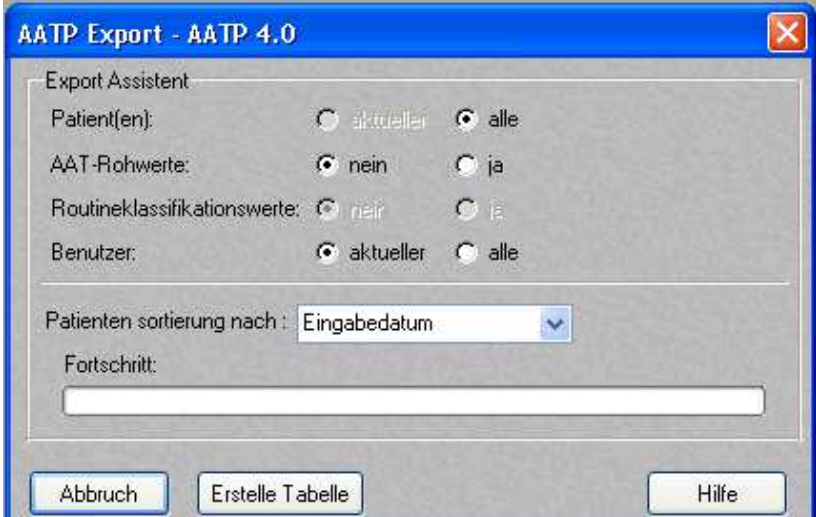

Abbildung 54: Datenexport

Im oberen Teil des Auswahlfensters können Sie die Art des Datenexportes genauer spezifizieren. Es lassen sich hier die folgenden Optionen auswählen:

Patient(en): Für den aktuell angemeldeten Benutzer werden entweder alle unter diesem Benutzer eingegebenen Patientendaten exportiert (aktivieren der Option *alle*) oder es werden nur die Daten des aktuell angemeldeten Patienten exportiert (aktivieren der Option *aktueller*).

**AAT-Rohwerte**: Export auch der AAT-Rohwerte ist durch Aktivierung der Auswahlschaltfläche *ja* oder nur Export der Stammdaten (persönlichen Daten) der/des Patienten durch Aktivierung der Auswahlschaltfläche *nein* möglich.

**Benutzer**: Ist der Administrator aktuell als Benutzer angemeldet, so kann er auswählen, ob nur seine Daten (durch Aktivierung der Auswahlschaltfläche *aktueller*) oder die Daten aller Benutzer exportiert werden sollen (mittels Aktivierung der Auswahlschaltfläche *alle*).

Im unteren Teil des Auswahlfensters können Sie spezifizieren, ob die Daten anhand des Eingabedatums, des Nachnamens oder des Vornamens beim Export sortiert werden sollen.

Durch Aktivierung der Schaltfläche *Erstelle Tabelle* können Sie nun ein Fenster öffnen, in dem Sie Zielpfad und Name der Exportdatei spezifizieren können. Es öffnet sich das folgende Fenster:

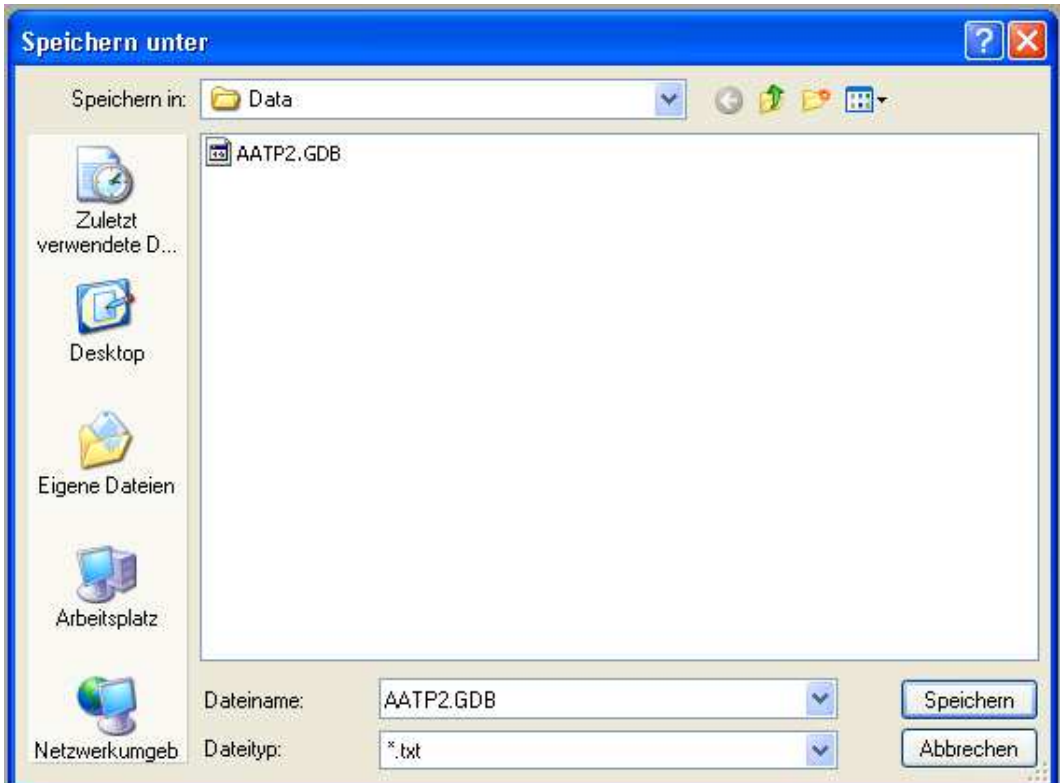

Abbildung 55: Datei speichern unter – Fenster für Datenexport

Der Zielordner, in dem die Datei abgespeichert werden soll, muss von Ihnen (über die Schaltfläche  $\mathbb{S}^*$ ) erstellt werden.

# **10.2 Datensicherung und Datenrücksicherung**

#### **10.2.1 Einzelplatz-Lizenz**

Über den Menüpunkt *Tools* gelangen Sie durch Anwählen der Funktion *Backup / Restore* in das Auswahlmenü für die Datensicherung/Datenrücksicherung.

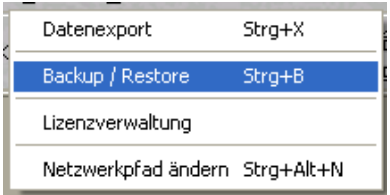

Abbildung 56: Datensicherung/Datenrücksicherung starten

Die Datensicherung/Datenrücksicherung können Sie auch über folgende Schaltfläche aufrufen: Es öffnet sich das folgende Fenster:

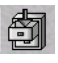

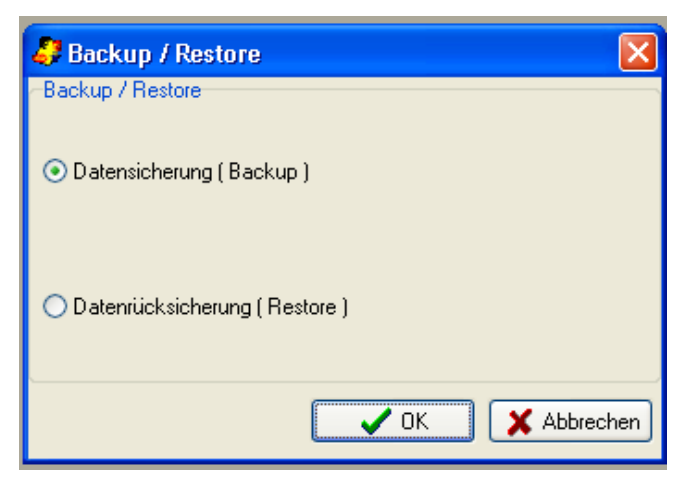

Abbildung 57: Auswahlfenster

In diesem Fenster können Sie auswählen, ob Sie eine Sicherung Ihrer Daten (Backup) oder eine Rücksicherung (Restore) vornehmen möchten.

#### **Backup:**

Wenn Sie Ihre Daten sichern möchten, wählen Sie die entsprechende Option aus und klicken Sie auf OK. Daraufhin öffnet sich ein Fenster, in dem bereits ein Zielverzeichnis und ein Dateiname für die Datensicherung vorgeschlagen werden. Wenn Sie einen anderen Speicherot wünschen, klicken Sie auf das Ordnersymbol.

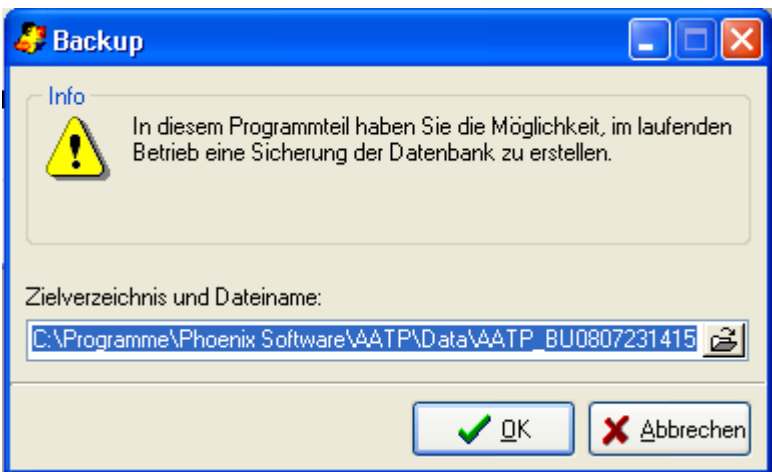

Abbildung 58: Speicherort wählen

**Hinweis**: Bei der Einzelplatz-Version unter Vista ist wichtig, dass möglichst das vorgeschlagene Verzeichnis für die Datensicherung verwendet wird, da dieses von allen Benutzern gesehen werden kann. Ansonsten könnte es passieren, dass durch lokale Sicherungen aktuelle Datenbestände durch alte überschrieben werden.

Sobald Sie auf *OK* klicken, wird die Datensicherung gestartet. Danach öffnet sich folgendes Bestätigungsfenster:

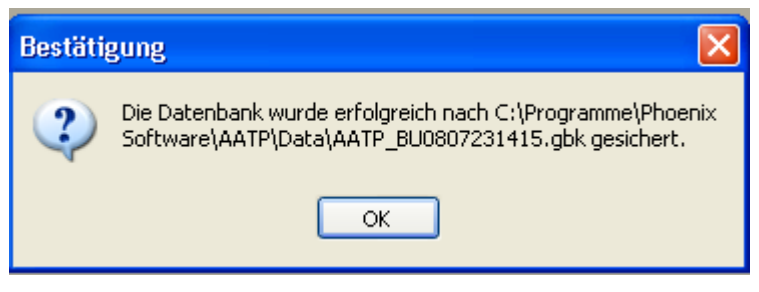

Abbildung 59: Bestätigung

#### **Restore:**

Wenn Sie eine Rücksicherung Ihrer Daten vornehmen möchten, wählen Sie die entsprechende Option aus und klicken Sie auf *OK*.

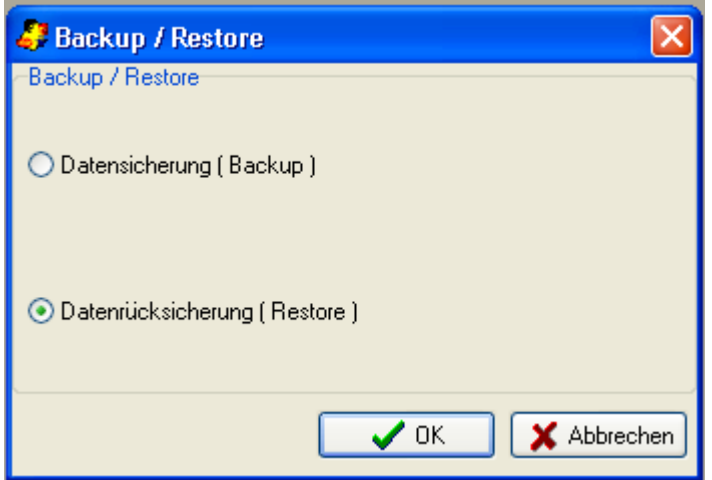

Abbildung 60: Auswahlfenster

Stellen Sie sicher, dass alle weiteren Benutzer von AATP das Programm beendet haben, und bestätigen Sie mit Ja. Daraufhin wird ein Fenster zur Auswahl der rückzusichernden Datei geöffnet. Klicken Sie auf das Ordnersymbol, um die entsprechende Datei zu öffnen:

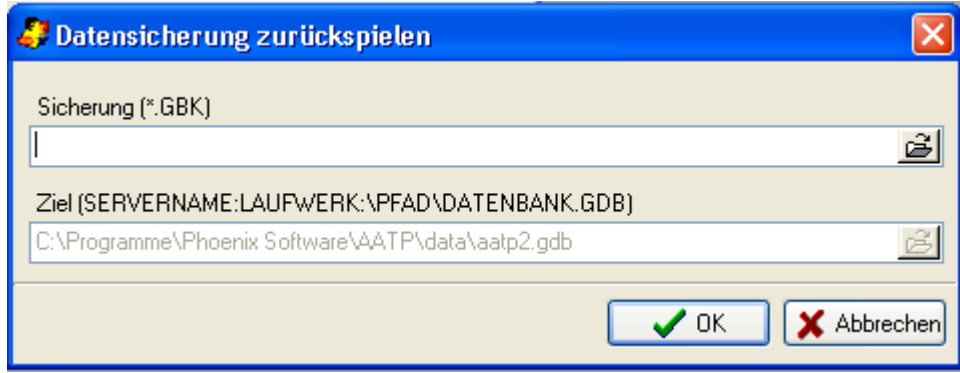

Abbildung 61: Datenauswahl

Wenn Sie auf OK klicken, wird die Datenrücksicherung gestartet und die Daten in Ihre AATP-Datenbank eingefügt.

#### **10.2.2 Client-/Server-Lizenz**

Für die Sicherung der Daten auf dem Server werden zwei Batchdateien RESTORE.BAT und BACKUP.BAT zur Verfügung gestellt. Diese müssen ggf. vom Administrator angepasst werden. Sie enthalten beispielhaft die Parametereinstellungen für das GBAK-Tool.

Die Datensicherung auf dem Server kann mit GBAK (Backup.bat) auch im laufenden Betrieb vorgenommen werden. Bei einer Rücksicherung (RESTORE) **müssen unbedingt alle Clients das Programm vorher verlassen**. Von der Datensicherung mit anderen Tools im laufenden Betrieb sollte Abstand genommen werden, da sie die Datenbank blockieren oder unvollständig sichern. In diesem Fall würde eine Rücksicherung die Datenbank beschädigen.

# **11. FAQs**

Hier finden Sie eine Beschreibung der häufigsten Fehler im AATP. Eine stets aktualisierte Liste finden Sie zudem auf unserer Webseite unter http://www.phoenixsoftware.de/rehabilitation/faq-support.html.

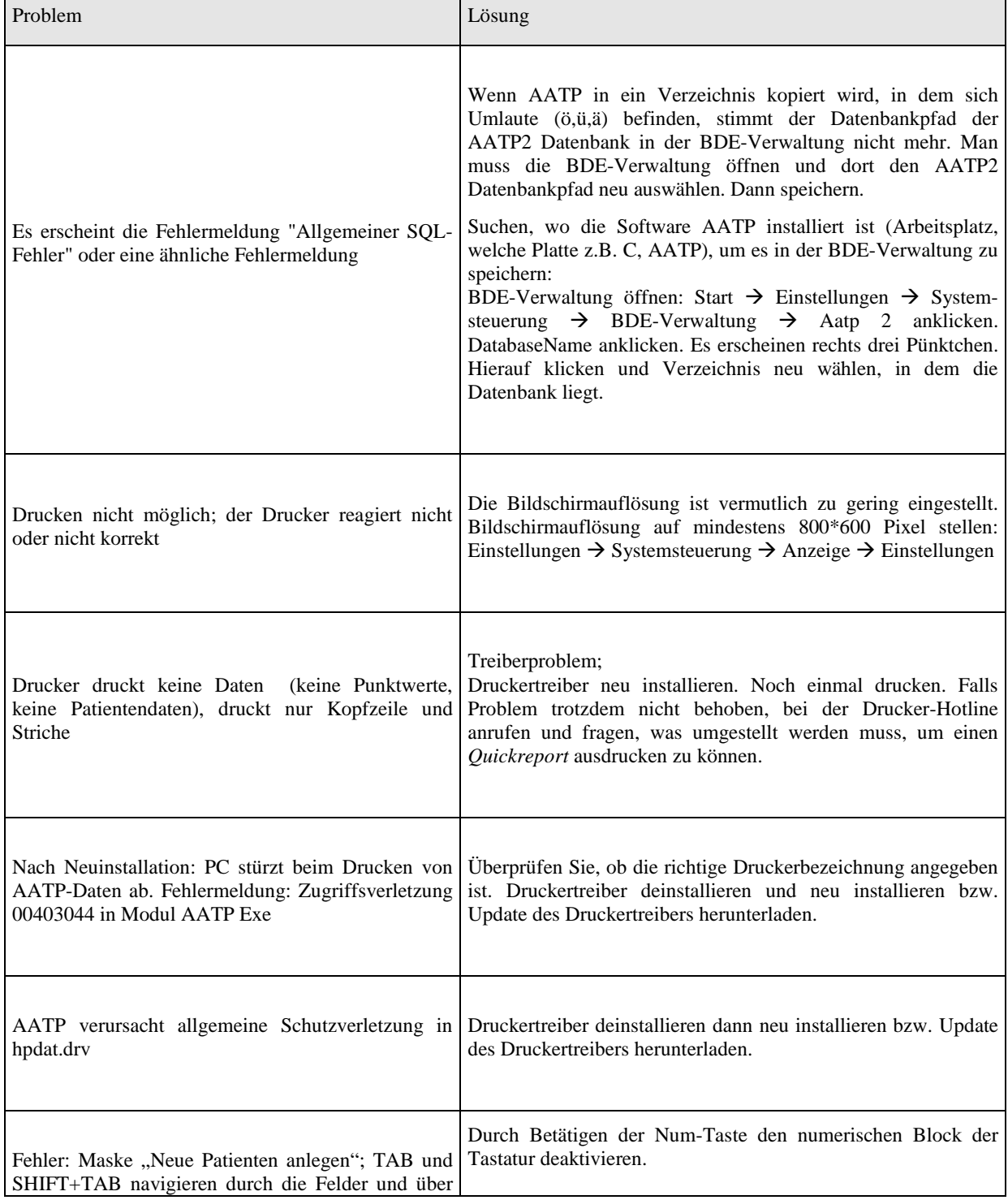

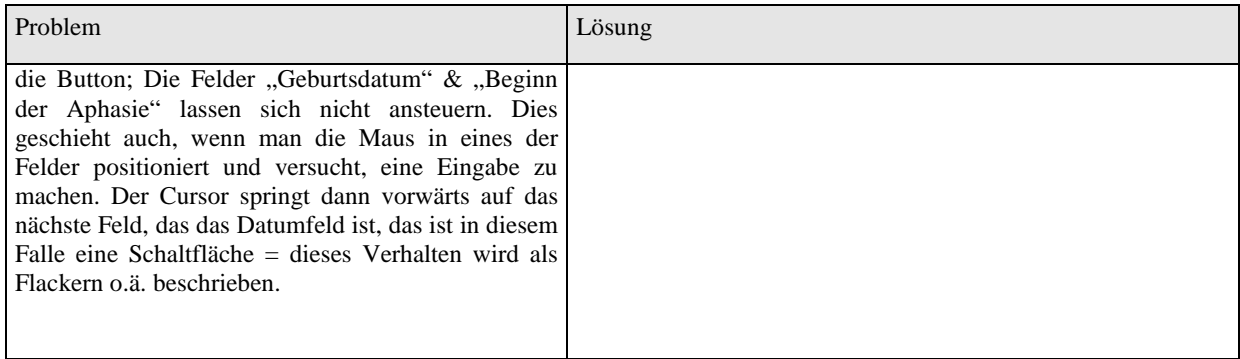

# **12. Literatur**

**G. Greitmann & K. Willmes (1984):** Einzelfalldiagnostik und Befundung mit dem Aachener Aphasie Test , In: L. Springer & G. Kattenbeck (Hrsg.), Interdisziplinäre Beiträge zu Theorie und Praxis der Logopädie: Aphasie, S. 17-95, Frechen: Flott Verlag.

**G. Greitmann & K. Willmes (1985):** Einzelfalldiagnostik und Befundung mit dem Aachener Aphasie Test, In: L. Springer & G. Kattenbeck (Hrsg.), Interdisziplinäre Reihe zu Theorie und Praxis der Logopädie des Zentralverbandes für Logopädie e.V.; Band 1, S. 47-95, München: Tuduv-Verlag.

**W. Huber, K. Poeck, D. Weniger & K. Willmes (1983):** Der Aachener Aphasie Test (AAT), Göttingen: Hogrefe.

**K. Willmes (1985):** An approach to analyzing a single subject`s scores obtained in a standarized test with application to the Aachen Aphasia Test (AAT). Journal of Clinical and Experimental Neuropsychology, 7, S. 331-352.

# 13. Index

# $\mathbf{A}$

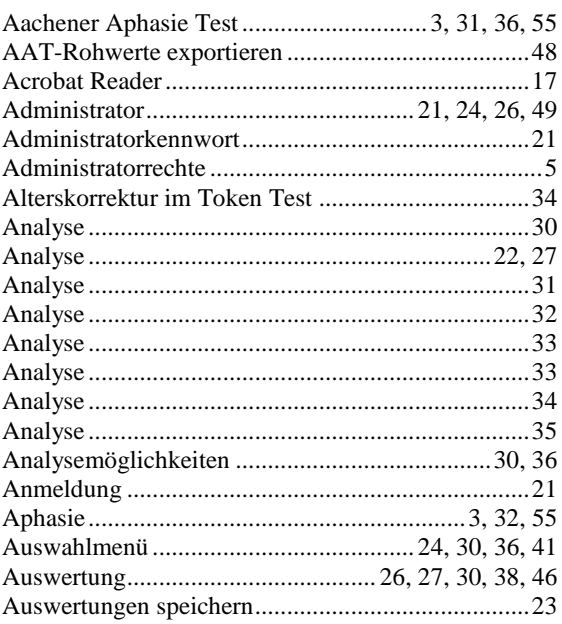

# $\overline{\mathbf{B}}$

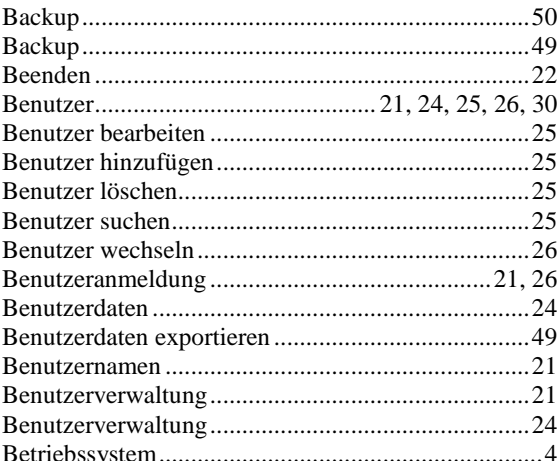

# $\mathbf C$

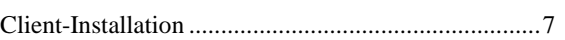

## $\mathsf{D}$

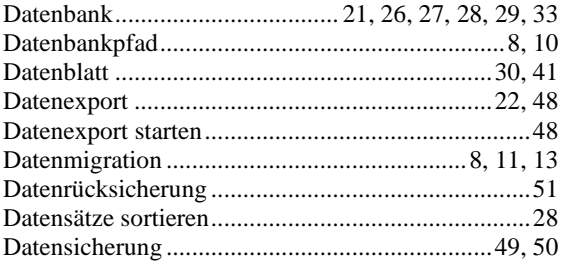

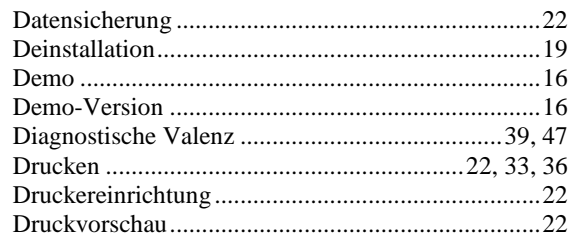

# $\mathsf{E}$

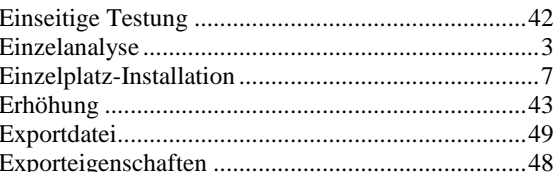

# $\overline{F}$

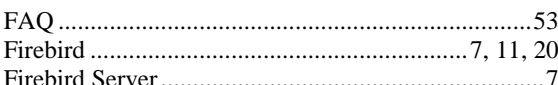

# G

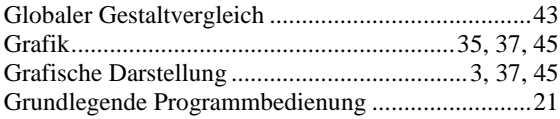

# $\overline{\mathbf{H}}$

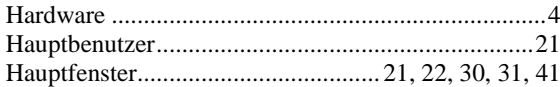

# $\overline{1}$

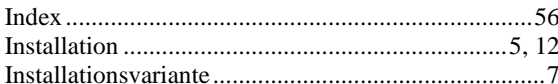

# $\overline{\mathsf{K}}$

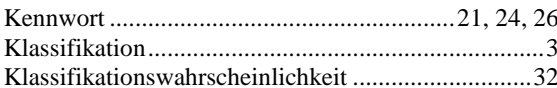

# $\bar{\mathbf{L}}$

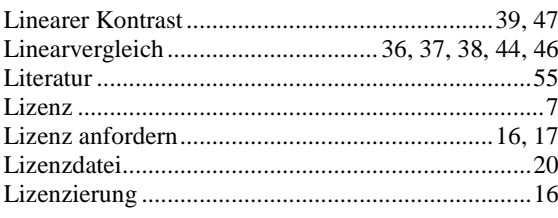

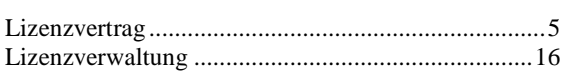

## $\overline{\mathsf{N}}$

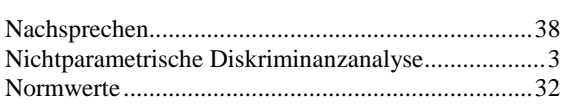

## $\mathsf{P}$

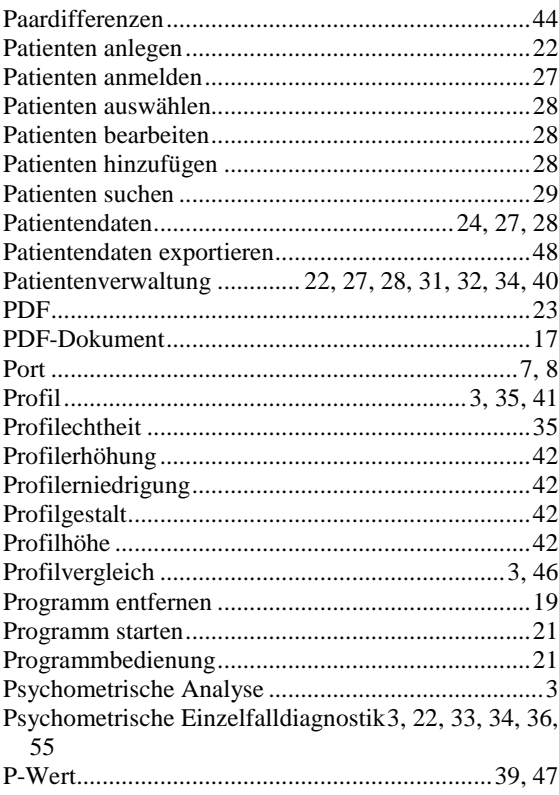

# $\overline{\mathsf{R}}$

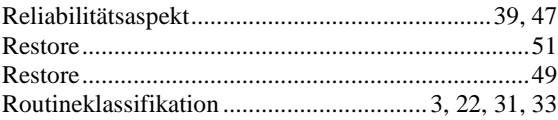

# S

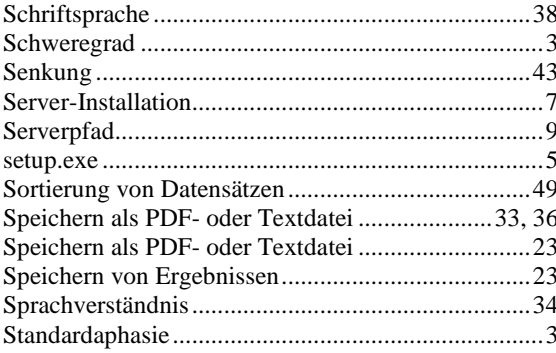

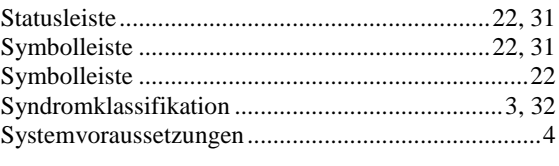

# $\mathsf T$

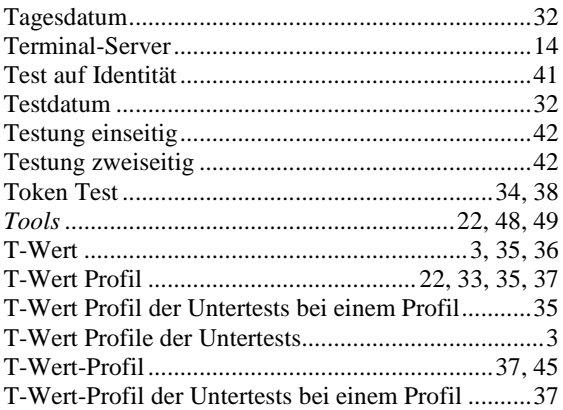

#### $\bigcup$

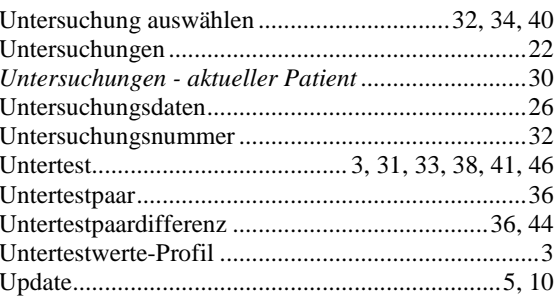

## $\overline{\mathsf{V}}$

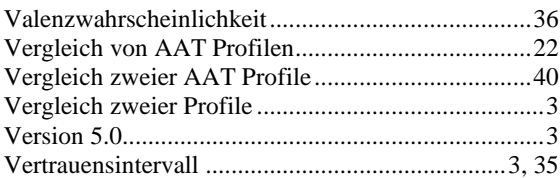

#### W

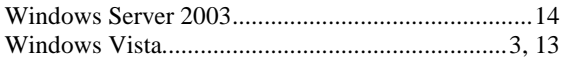

#### $\mathsf{Z}$

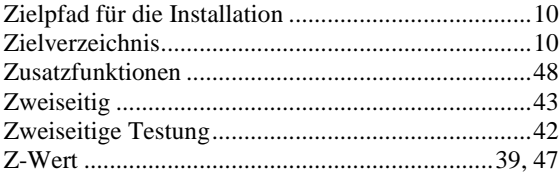

# **14. Impressum**

Phoenix Technologie UGmbH Berghovener Str. 94 53227 Bonn Germany

Telefon: +49 / (0)228 / 4454-77 Telefax: +49 / (0)228 / 4454-87

Email: info@phoenixtechnologie.de Internet: www.phoenixtechnologie.de

Vertretungsberechtigter Geschäftsführer: Frederic Grießl

Registernummer: HRB 17981

Registergericht: Amtsgericht Bonn